## **Pioneer Dy**

# **DJ-MISCHPULT [DJM-S3](#page-1-0)**

## **[pioneerdj.com/support/](http://pioneerdj.com/support/) http://serato.com/**

Die oben gezeigte Pioneer-DJ-Website enthält FAQ, Informationen über Software und andere wichtige Informationen und Dienste, die Ihnen helfen, Ihr Produkt optimal zu verwenden.

## [Bedienungsanleitung](#page-1-0)

## <span id="page-1-0"></span>Inhalt

#### **Zum Lesen dieser Anleitung**

Vielen Dank, dass Sie sich für dieses Pioneer-DJ-Produkt entschieden haben.

Bitte achten Sie darauf, sowohl diese Anleitung als auch die mitgelieferte "Bedienungsanleitung (Kurzanleitung)" zu lesen. Beide Dokumente enthalten wichtige Informationen, die Sie verstehen sollten, bevor Sie dieses Produkt benutzen.

- ! In dieser Anleitung werden die Namen von auf dem Produkt angezeigten Kanälen und Tasten, Namen von Menüs in der Software usw. in Klammern angegeben ([ ]). (z. B. [**MASTER**]-Kanal, [**ON**/**OFF**], [**Start**]-Menü)
- ! Bitte beachten Sie, dass die Bildschirme und Spezifikationen der in dieser Anleitung beschriebenen Software ebenso wie die äußere Erscheinung und die Spezifikationen der Hardware aktuell in der Entwicklung sind und sich von den endgültigen Spezifikationen unterscheiden können.
- ! Bitte beachten Sie, dass je nach der Version des Betriebssystems, den Webbrowser-Einstellungen usw. die Bedienung sich von den in dieser Anleitung beschriebenen Verfahren leicht unterscheiden kann.
- Bitte beachten Sie, dass die Sprache in den Computerbildschirmen der in dieser Anleitung beschriebenen Software von der Sprache in Ihren Bildschirmen abweichen kann.

## **Vor der Inbetriebnahme**

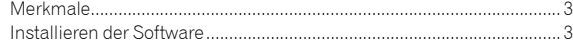

## **Bezeichnungen und Funktionen der**

#### **Komponenten**

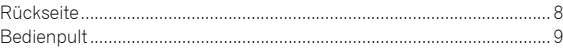

## **Anschlüsse**

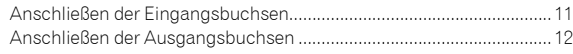

## **Bedienung**

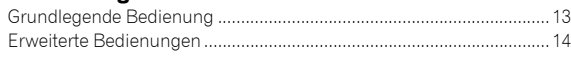

## **Verwenden von Serato DJ**

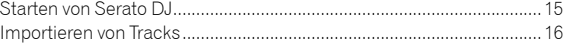

## **Verwendung des DVS-Systems**

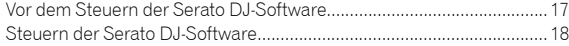

## **Ändern der Einstellungen**

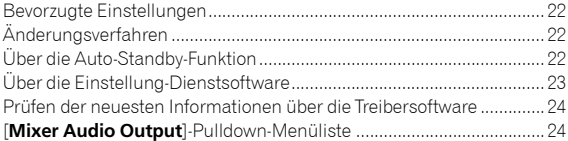

### **Zusätzliche Informationen**

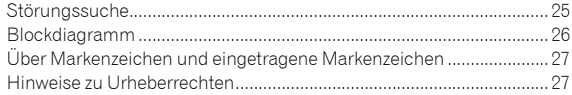

## Vor der Inbetriebnahme

## <span id="page-2-0"></span>Merkmale

Dieses Gerät ist ein 2-Kanal-DJ-Mixer, der mit der Software Serato DJ verwendet werden kann und für optimale DJ-Auftritte konzipiert ist. Das Gerät ist mit einer Soundkarte ausgestattet, die mit Serato DJ kompatibel ist. Es ermöglicht DJ-Auftritt mit dem DVS-System, das über Plattenteller und CDJs gesteuert werden kann. Zusätzlich verfügt es über das beste Panel-Layout zum Scratchen und umfasst einen Magvel Fader. Diese Funktionen unterstützen die verschiedensten DJ-Effekte.

## PLUG & PLAY

Das Gerät ist mit einer eingebauten Soundkarte ausgestattet, damit Sie Serato DJ sofort einsetzen können, indem Sie das Gerät einfach mit einem USB-Kabel an einen Computer anschließen, ganz ohne komplizierte Einstellungen.

\_\_\_\_\_\_\_\_\_\_\_\_\_\_\_\_\_\_\_\_\_\_\_\_\_\_\_\_\_\_

## FADER & ISOLATOR

MAGVEL FADER: Dieses Gerät verfügt über einen Crossfader, unser patentiertes magnetisches System. MAGVEL FADER ist extrem robust und kann mehr als 10 Millionen Mal betätigt werden, bietet aber dennoch die Möglichkeit sensibler und feiner Einstellungen. Er eignet sich auch gut für kraftvolles Scratchen.

CHANNEL FADER: Das Gerät ist mit einem Fader mit leichter Betrieblast ausgestattet, der für schnelles Mischen geeignet ist.

3-BAND-ISOLATOR: Das Gerät besitzt eine Isolatorfunktion, mit der Sie den gewünschten Klang durch separates Anpassen von Höhen-, Mittenund Bassbereich erzielen können. Wenn Sie den Regler ganz nach links drehen, können Sie den Bereich auch stummschalten.

## SOUND COLOR FX

Das Gerät verfügt über die FILTER-Funktion von SOUND COLOR FX, die von DJs, die mit dem DJM-900NXS2 in Clubs arbeiten, positiv aufgenommen wurde und verschiedene DJ-Effekte ermöglicht. Sie können durch Drehen der [**COLOR**]-Regler jedes Kanals Effekte auf einen Track anwenden, ihn auf die von Ihnen bevorzugten Eigenschaften einstellen und während der Performance improvisieren. Darüber hinaus kann mit dem [**PARAMETER**]-Regler der Ausdruck variiert werden.

## <span id="page-2-1"></span>Installieren der Software

Diese Treibersoftware ist ein urheberrechtlich geschütztes Programm für die Ein- und Ausgabe von Audiosignalen vom Computer. Um dieses Gerät mit einem Computer zu benutzen, auf dem Mac OS oder Windows installiert ist, installieren Sie vorab die Treibersoftware auf dem Computer.

## <span id="page-2-2"></span>Software-Lizenzvereinbarung

Diese Software-Lizenzvereinbarung ("Vereinbarung") wird zwischen Ihnen (sowohl einem Einzelbenutzer, der das Programm installiert, als auch einer einzigen juristischen Person, für die der Einzelbenutzer handelt) ("Sie" oder "Ihr") und der Pioneer DJ Corporation ("Pioneer DJ") geschlossen.

DAS ERGREIFEN VON SCHRITTEN ZUR EINRICHTUNG ODER INSTALLATION DES PROGRAMMS BEDEUTET, DASS SIE SÄMTLICHE BEDINGUNGEN DIESER LIZENZVEREINBARUNGEN AKZEPTIEREN. DIE ERLAUBNIS ZUM DOWNLOADEN UND/ODER BENUTZEN DES PROGRAMMS WIRD AUSDRÜCKLICH VON IHRER BEFOLGUNG DIESER BEDINGUNGEN ABHÄNGIG GEMACHT. EINE SCHRIFTLICHE ODER ELEKTRONISCHE ANNAHME IST NICHT ERFORDERLICH, UM DIESE VEREINBARUNG GÜLTIG UND DURCHSETZBAR ZU MACHEN. WENN SIE NICHT MIT SÄMTLICHEN BEDINGUNGEN DIESER VEREINBARUNG EINVERSTANDEN SIND, SIND SIE NICHT ZUR BENUTZUNG DES PROGRAMMS BEFUGT UND MÜSSEN SEINE INSTALLATION ABBRECHEN BZW. ES DEINSTALLIEREN.

## **1 DEFINITIONEN**

- 1 "Dokumentierung" bedeutet die schriftliche Dokumentierung, die technischen Daten und der Hilfe-Inhalt, die von Pioneer DJ allgemein zur Verfügung gestellt werden, um Ihnen bei den Installation und dem Gebrauchs des Programms behilflich zu sein.
- 2 "Programm" bedeutet die gesamte Pioneer DJ-Software, oder einen Teil davon, die Sie gemäß dieser Vereinbarung unter Lizenz von Pioneer DJ erhalten.

## **2 PROGRAMMLIZENZ**

Beschränkte Lizenz. Entsprechend den Einschränkungen dieser Vereinbarung erteilt Ihnen Pioneer DJ eine beschränkte, nicht ausschließliche, nicht übertragbare Lizenz (ohne das Recht auf eine Unterlizenz):

- a Zur Installation einer einzigen Kopie dieses Programms in Ihrem Computer oder Mobilgerät, um das Programm ausschließlich für Ihren persönlichen Gebrauch entsprechend dieser Vereinbarung und der Dokumentierung ("Autorisierter Gebrauch") zu verwenden;
- b Zur Verwendung der Dokumentierung für die Unterstützung des autorisierten Gebrauchs; und
- c Zur Anfertigung einer Programmkopie ausschließlich für Sicherungszwecke, vorausgesetzt, dass alle Titel und Markenzeichen, das Copyright und alle Hinweise auf eingeschränkte Rechte auf der Kopie reproduziert werden.

2 Beschränkungen. Sie werden das Programm oder die Dokumentierung nur in der Form kopieren oder Benutzen, wie es durch diese Vereinbarung ausdrücklich erlaubt ist. Sie werden das Programm nicht übertragen, unterlizenzieren, vermieten, verleasen oder verleihen oder für Dritt-Trainings, gewerbliches Time-Sharing oder in einem Serviceunternehmen benutzen. Sie werden weder selbst noch durch Dritte das Programm modifizieren, rückentwickeln, disassemblieren oder dekompilieren, außer soweit ausdrücklich durch geltendes Recht erlaubt, und dann nur, nachdem Sie Pioneer DJ schriftlich über Ihre beabsichtigten Aktivitäten informiert haben.

- 3 Eigentum. Pioneer DJ oder seine Lizenzgeber behalten alle Rechte, Ansprüche und Interessen in und an allen Patent-, Copyright-, Markenzeichen-, Handelsgeheimnis- und sonstigen Rechten des geistigen Eigentums an dem Programm und der Dokumentierung und allen daraus hergeleiteten Werken. Sie erwerben keine weiteren ausdrücklichen oder impliziten Rechte, die über die in dieser Vereinbarung ausgeführte beschränkte Lizenz hinausgehen.
- 4 Keine Unterstützung. Pioneer DJ ist gemäß dieser Vereinbarung nicht verpflichtet, das Programm oder die Dokumentierung zu unterstützen, zu warten, zu aktualisieren, zu verändern oder neue Veröffentlichungen bekanntzugeben.

## **3 GARANTIE-VERZICHTSERKLÄRUNG**

DAS PROGRAMM UND DIE DOKUMENTIERUNG WERDEN "WIE VORHANDEN" ANGEBOTEN, OHNE JEGLICHE DARSTELLUNGEN ODER GARANTIEN, UND SIE STIMMEN ZU, SIE AUF EIGENES RISIKO ZU VERWENDEN. BIS ZU DEM VOM GESETZ ZUGELASSENEN MASS SCHLIESST PIONEER DJ AUSDRÜCKLICH ALLE GARANTIEN JEGLICHER ART MIT BEZUG AUF DAS PROGRAMM UND DIE DOKUMENTIERUNG AUS, SEIEN SIE AUSDRÜCKLICH, IMPLIZIERT, SATZUNGSGEMÄSS ODER SICH AUS EINEM GESCHÄFTSABLAUF ERGEBEND, BZW. EINEM HANDELSABLAUF ODER GEBRAUCH, EINSCHLIESSLICH ALLER GARANTIEN DER VERMARKTBARKEIT, EIGNUNG FÜR EINEN BESTIMMTEN ZWECK, AUSREICHENDE QUALITÄT, RICHTIGKEIT, INHABERSCHAFT VON RECHTEN, FREIHEIT VON ANSPRÜCHEN DRITTER.

## **4 KONTROLLE DES EXPORTS UND EINHALTUNGEN DER EXPORTBESTIMMUNGEN UND VORSCHRIFTEN**

Sie dürfen das Programm nur soweit durch das Recht der Vereinigten Staaten und die Gesetze der Rechtsprechungen, in denen das Programm bezogen wurde, zulässig exportieren oder reexportieren. Insbesondere, jedoch ohne Beschränkung, darf das Programm nicht (a) in von den USA mit Embargos belegte Länder oder (b) an Personen oder Rechtssubjekte auf der Liste der ausdrücklich benannten Staatsangehörigen des US-Finanzministeriums oder der Liste mit Handelsverweigerungen des US-Handelsministeriums exportiert oder reexportiert werden. Durch Benutzen des Programms sichern Sie zu und gewährleisten Sie, dass Sie sich nicht in einem solchen Land oder auf einer solchen Liste befinden. Außerdem stimmen Sie zu, dass Sie das Programm nicht zu durch das Recht der Vereinigten Staaten untersagten Zwecken benutzen werden, einschließlich ohne Beschränkung die Entwicklung, das Design, die Herstellung oder die Produktion von nuklearen, Schuss-, chemischen oder biologischen Waffen.

## **5 EINGESCHRÄNKTE RECHTE DER US-REGIERUNG**

Das Programm und die Dokumentierungen sind

"gewerbliche Computersoftware" und "gewerbliche Computersoftwaredokumentierungen" gemäß der Definition dieser Begriffe in 48 C.F.R. §252.227-7014 (a) (1) (2007) und 252.227-7014 (a) (5) (2007). Die Rechte der US-Regierung in Bezug auf das Programm und die Dokumentierungen sind durch diese Lizenz gemäß 48 C.F.R. §12.212 (Computersoftware) (1995) und 48 C.F.R. §12.211 (technische Daten) (1995) und/oder 48 C.F.R. §227.7202-3, je nachdem, was zutrifft, eingeschränkt. Deshalb werden das Programm und die Dokumentierungen an Endbenutzer der US-Regierung (a) nur als "gewerbliche Gegenstände", wie dieser Begriff in 48 C.F.R. §2.101 allgemein definiert und in DFAR 212.102 eingebunden ist, und (b) nur mit diesen beschränkten Rechten lizenziert, wie sie der Öffentlichkeit gemäß dieser Lizenz gewährt werden. Unter keinen Umständen werden der US-Regierung oder ihren Endbenutzern größere Rechte gewährt, als wir anderen Benutzern gewähren, wie in dieser Lizenz ausgeführt. Hersteller ist die Pioneer DJ Corporation, 6F, Yokohama i-Mark Place, 4-4-5 Minatomirai, Nishi-ku, Yokohama, Kanagawa 220-0012 Japan

## **6 SCHADENERSATZ UND RECHTSBEHELFE FÜR VERTRAGSBRUCH**

Sie stimmen zu, dass Verstöße gegen die Beschränkungen dieser Vereinbarung Pioneer DJ nicht wieder gutzumachenden Schaden zufügen würden, für den Schadenersatz allein in Form von Geld unzureichend wäre. Zusätzlich zu Schadenersatz und anderen Rechtsbehelfen, zu denen Pioneer DJ möglicherweise berechtigt ist, stimmen Sie zu, dass Pioneer DJ eine Unterlassungsklage einreichen kann, um den tatsächlichen, angedrohten oder fortgesetzten Verstoß gegen diese Vereinbarung zu verhindern.

## **7 BEENDIGUNG**

Pioneer DJ kann diese Vereinbarung jederzeit beenden, wenn Sie gegen eine ihrer Bestimmungen verstoßen. Wenn diese Vereinbarung beendet wird, werden Sie die Nutzung des Programms einstellen, es dauerhaft von Ihrem Computer oder Mobilgerät, auf dem es sich befindet, löschen und alle Kopien des Programms und der Dokumentierung in Ihrem Besitz zerstören und Pioneer DJ schriftlich bestätigen, dass Sie dies getan haben. Die Abschnitte 2.2, 2.3, 2.4, 3, 4, 5, 6, 7 und 8 bleiben auch nach Beendigung dieser Vereinbarung in Kraft.

## **8 ALLGEMEINE BESTIMMUNGEN**

- 1 Haftungsbeschränkung. In keinem Fall haften Pioneer DJ oder seine Tochtergesellschaften in Zusammenhang mit dieser Vereinbarung oder ihres Gegenstandes im Rahmen irgendeiner Haftungstheorie für direkte, indirekte, beiläufige, besondere, Folge- oder Strafschäden oder Schadenersatz für Gewinn-, Einnahmen-, Geschäfts- Ersparnis-, Daten-, Nutzungsverlust oder die Kosten einer Ersatzbeschaffung, auch wenn sie auf die Möglichkeit solcher Schäden hingewiesen wurden oder solche Schäden vorhersehbar sind. In keinem Fall übersteigt die Haftung von Pioneer DJ für alle Schäden die Beträge, die Sie tatsächlich an Pioneer DJ oder seine Tochtergesellschaften für das Programm bezahlt haben. Die Parteien erkennen an, dass die Haftungsbeschränkungen und die Risikozuordnung in dieser Vereinbarung sich im Preis für das Programm widerspiegeln und wesentliche Elemente des Geschäfts zwischen den Parteien sind, ohne die Pioneer DJ das Programm nicht bereitgestellt hätte oder diese Vereinbarung eingegangen wäre.
- 2 Die in dieser Vereinbarung enthaltenen Beschränkungen oder Ausschlüsse der Garantien und Haftbarkeit betreffen oder beeinträchtigen Ihre gesetzlichen Rechte als Kunde nicht und gelten für Sie nur in dem Maße, in dem solche Beschränkungen oder Ausschlüsse unter den Gesetzen der Gerichtsbarkeit an Ihrem Wohnort erlaubt sind.
- 8 Salvatorische Klausel und Verzichtserklärung. Falls irgendeine Bestimmung dieser Vereinbarung als illegal, ungültig oder auf andere Weise nicht durchsetzbar eingestuft wird, wird diese Bestimmung bis zum erlaubten Maße durchgesetzt oder, falls eine Durchsetzung nicht möglich ist, als trennbar angesehen und daher aus dieser Vereinbarung ausgeschlossen, während die restlichen Bestimmungen der Vereinbarung weiterhin voll in Kraft bleiben. Der Verzicht einer der Parteien im Falle eines Versäumnisses oder eines Verstoßes gegen diese Vereinbarung bedeutet nicht, dass im Falle eines späteren Versäumnisses oder Verstoßes ebenfalls ein Verzicht erfolgt.
- 4 Keine Abtretung. Sie dürfen diese Vereinbarung oder Rechte oder Verpflichtungen gemäß dieser Vereinbarungen, ob freiwillig oder unfreiwillig, kraft Gesetzes oder auf andere Weise, nicht ohne die vorherige schriftliche Zustimmung von Pioneer DJ abtreten, verkaufen, übereignen, übertragen, oder auf sonstige Weise über sie verfügen. Jede angebliche Abtretung, Übereignung oder Übertragung durch Sie ist ungültig und wirkungslos. Vorbehaltlich des Vorhergehenden wird diese Vereinbarung bindend und kommt den Parteien, ihren jeweiligen Rechtsnachfolgern und zulässigen Zessionaren zu.
- 5 Gesamte Vereinbarung. Diese Vereinbarung stellt die gesamte Vereinbarung zwischen den Parteien dar und ersetzt alle früheren oder gleichzeitigen Vereinbarungen oder Zusicherungen, ob schriftlich oder mündlich, bezüglich ihres Gegenstandes. Diese Vereinbarung darf nicht ohne die vorherige und ausdrückliche schriftliche Zustimmung von Pioneer DJ modifiziert oder ergänzt werden, und keine andere Handlungen, Dokumente, Nutzungen oder Bräuche werden als Ergänzung oder Modifikation dieser Vereinbarung angesehen.
- 6 Sie erklären Ihr Einverständnis damit, dass diese Vereinbarung durch japanische Gesetzgebung geregelt und gemäß dieser ausgelegt wird.

## <span id="page-4-0"></span>Vorsichtshinweise zur Installation

- ! Vor der Installation der Software schalten Sie immer die Stromversorgung für dieses Gerät aus und trennen das USB-Kabel von diesem Gerät und Ihrem Computer ab.
- ! Wenn Sie dieses Gerät an Ihren Computer anschließen, ohne vorher die Treibersoftware zu installieren, kann ein Fehler auf Ihrem Computer je nach der Systemumgebung auftreten.
- ! Wenn Sie den laufenden Installationsvorgang abgebrochen haben, gehen Sie Schritt für Schritt von Anfang an entsprechend dem folgenden Verfahren erneut durch den Installationsvorgang.
- ! Lesen Sie sich die *[Software-Lizenzvereinbarung](#page-2-2)* sorgfältig durch, bevor Sie die urheberrechtlich geschützte Treibersoftware dieses Geräts installieren.
- ! Vor der Installation der Treibersoftware beenden Sie alle anderen auf dem Computer laufenden Programme.
- ! Die Treibersoftware ist mit den folgenden Betriebssystemen kompatibel.

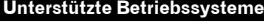

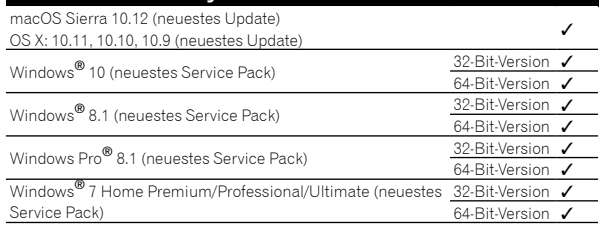

## **Prüfen der neuesten Informationen über die Treibersoftware**

Die neuesten Informationen über die spezielle Treibersoftware dieser Einheit finden Sie auf der folgenden Pioneer DJ-Website. [pioneerdj.com/support/](http://pioneerdj.com/support/)

\_\_\_\_\_\_\_\_\_\_\_\_\_\_\_\_\_\_\_\_\_\_\_\_\_\_\_\_\_\_\_\_ Herunterladen der Treibersoftware

## **1 Starten Sie einen Webbrowser auf dem Computer und gehen Sie zu der unten angegebenen Pioneer DJ-Website.**

[pioneerdj.com/support/](http://pioneerdj.com/support/)

### **2 Klicken Sie auf das [SOFTWARE & FIRMWARE-UPDATES FINDEN]-Symbol.**

**3 Klicken Sie auf das [DJM-S3]-Symbol in der [DJ MIXER]-Kategorie.**

## **4 Laden Sie nach dem Klicken auf [Drivers] die neueste Treibersoftware von der Download-Seite herunter.**

Laden Sie den Treiber für Windows oder Mac von der Download-Seite herunter. 

## Über die Serato DJ-Software

Serato DJ ist eine DJ-Software-Anwendung von Serato. DJ-Auftritte sind möglich, indem ein Computer, auf dem diese Software installiert ist, an dieses Gerät angeschlossen wird.

#### **Minimale Betriebsumgebung**

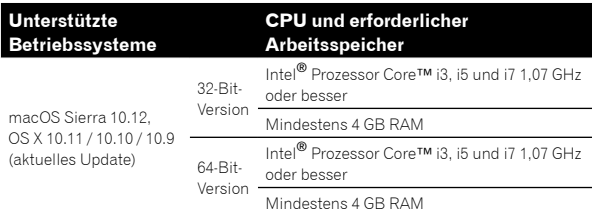

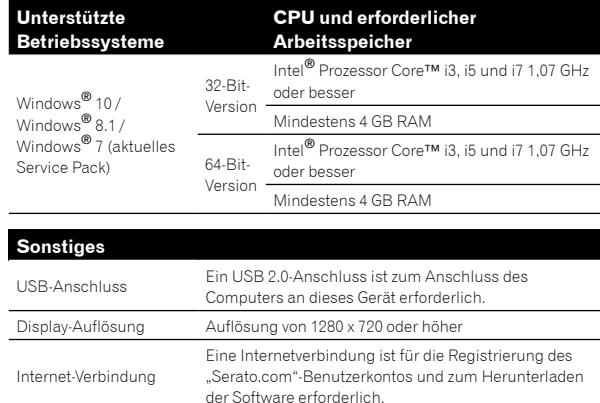

**Vor der Inbetriebnahme**

Vor der Inbetriebnahme

- ! Um Informationen zu den neuesten Systemanforderungen, zur Kompatibilität und zu unterstützten Betriebssystemen zu erhalten, klicken Sie auf [**FIND SOFTWARE INFORMATION**] auf der Pioneer DJ-Supportseite unten und wählen Sie dann [**DJM-S3**] auf der Seite [**SOFTWARE INFORMATION**]. [pioneerdj.com/support/](http://pioneerdj.com/support/)
- ! Die richtige Funktion kann nicht auf allen Computern garantiert werden, auch wenn diese mit den hier beschriebenen Betriebsbedingungen übereinstimmen.
- ! Je nach den Energieeinstellungen des Computers usw. können die CPU und Festplatten nicht ausreichende Verarbeitungs-Kapazität bieten. Besonders bei Notebook-Computern müssen Sie sicherstellen, dass der Computer im richtigen Zustand ist, um konstante hohe Leistung zu bieten (zum Beispiel indem die Netzstromversorgung angeschlossen bleibt), wenn Sie Serato DJ verwenden.
- ! Die Verwendung des Internets erfordert einen separaten Vertrag mit einem Internet-Provider und Bezahlung der Provider-Gebühren.
- ! Der Betriebssystem-Support nimmt an, dass Sie die neueste Unterversion der betreffenden Version verwenden.

#### **Herunterladen der Serato DJ-Software**

#### **1 Starten Sie einen Webbrowser auf dem Computer und gehen Sie zu der unten angegebenen Serato DJ-Website.**

<http://serato.com/dj/downloads>

### **2 Klicken Sie auf [Serato DJ] unter [DJ PRODUCTS].**

- Die Serato DJ-Downloadseite wird angezeigt.
- ! Die Downloadseite kann ohne vorherige Ankündigung geändert werden.
- **3 Klicken Sie auf [DOWNLOAD SERATO DJ].**

#### **4 Melden Sie sich bei Ihrem "Serato.com"- Benutzerkonto an.**

- Wenn Sie bereits ein Benutzerkonto bei "Serato.com" registriert haben, fahren Sie mit Schritt 4 fort.
- ! Wenn Sie die Registrierung Ihres Benutzerkontos nicht abgeschlossen haben, tun Sie dies auf unten beschriebene Weise.
- Folgen Sie den Anweisungen auf dem Bildschirm und geben Sie Ihre E-Mail-Adresse und das gewünschte Passwort ein, und wählen Sie dann Ihre Region.
- Wenn Sie [**E-mail me Serato newsletters**] markieren, erhalten Sie von Serato Mitteilungen mit den neuesten Informationen über Serato-Produkte.
- Wenn die Kontoregistrierung abgeschlossen ist, erhalten Sie eine E-Mail an die E-Mail-Adresse, die Sie eingegeben haben. Prüfen Sie die Inhalte der von "Serato.com" gesendeten E-Mail.
- ! Achten Sie auch darauf, dass Sie nicht die bei der Benutzer-Registrierung eingegebene E-Mail-Adresse und das Passwort vergessen. Diese sind zum Aktualisieren der Software erforderlich.
- ! Die persönlichen Informationen, die beim Registrieren eines neuen Benutzerkontos eingegeben werden, können entsprechend den auf der Website von Serato angegebenen Datenschutzregeln gesammelt, verarbeitet und verwendet werden.

## **5 Klicken Sie auf den Link in der von "Serato.com" gesendeten E-Mail.**

Rufen Sie die Download-Seite für die Serato DJ-Software auf. Fahren Sie mit Schritt 5 fort.

## **6 Melden Sie sich an.**

Geben Sie die registrierte E-Mail-Adresse und das Passwort ein, um sich bei "Serato.com" anzumelden.

## **7 Laden Sie die Serato DJ-Software von der Download-Seite herunter.**

## **Installationsverfahren (Windows)**

Verbinden Sie dieses Gerät und den Computer nicht, bevor die Installation abgeschlossen ist.

- ! Melden Sie sich vor der Installation als der Benutzer an, der als Administrator des Computers registriert war.
- ! Falls andere Programme auf dem Computer laufen, beenden Sie diese.

## **1 Entpacken Sie die heruntergeladene Treibersoftware (DJMS3XXXXexe.zip).**

## **2 Doppelklicken Sie auf die entpackte Treibersoftware (DJM-S3\_x.xxx.exe).**

### **3 Fahren Sie mit der Installation entsprechend den Anweisungen auf dem Bildschirm fort.**

Wenn während der Installation [**Windows-Sicherheit**] auf dem Bildschirm erscheint, klicken Sie auf [**Diese Treibersoftware trotzdem installieren**] und fahren mit der Installation fort.

Wenn das Installationsprogramm abgeschlossen ist, erscheint eine Fertigstellungsmeldung.

Nach dem Installieren der Treiber-Software installieren Sie die Serato DJ-Software.

## **4 Entpacken Sie die heruntergeladene Serato DJ-Softwaredatei.**

### **5 Doppelklicken Sie auf die entpackte**

**Softwaredatei, um den Installationsassistenten zu starten.**

## **6 Lesen Sie die Bedingungen der Lizenzvereinbarung sorgfältig durch, und wenn Sie zustimmen, markieren Sie [I agree to the license terms and conditions] und klicken dann auf [Install].**

! Wenn Sie den Bedingungen der Benutzungsvereinbarung nicht zustimmen, klicken Sie auf [**Close**], um die Installation abzubrechen.

Die Installation beginnt.

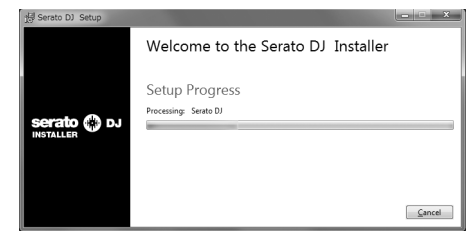

Die Meldung über die erfolgreiche Installation erscheint, wenn die Installation abgeschlossen ist.

## **7 Klicken Sie auf [Close], um das Installationsprogramm Serato DJ zu beenden.**

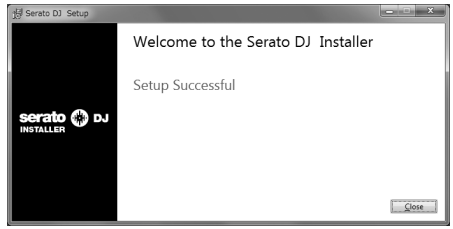

## **Installationsverfahren (Mac)**

Verbinden Sie dieses Gerät und den Computer nicht, bevor die Installation abgeschlossen ist.

! Falls andere Programme auf dem Computer laufen, beenden Sie diese.

## **1 Entpacken Sie die heruntergeladene Treibersoftware (DJMS3MXXXXdmg.zip).**

- **2 Doppelklicken Sie auf [DJM-S3\_M\_X.X.X.dmg].**
- **3 Doppelklicken Sie auf [DJM-S3AudioDriver.pkg].**

**4 Fahren Sie mit der Installation entsprechend den Anweisungen auf dem Bildschirm fort.**

**5 Entpacken Sie die heruntergeladene Serato DJ-Softwaredatei.**

**6 Doppelklicken Sie auf die entpackte Softwaredatei, um den Installationsassistenten zu starten.**

**7 Lesen Sie die Bedingungen der Lizenzvereinbarung sorgfältig durch, und wenn Sie zustimmen, klicken auf [Agree].**

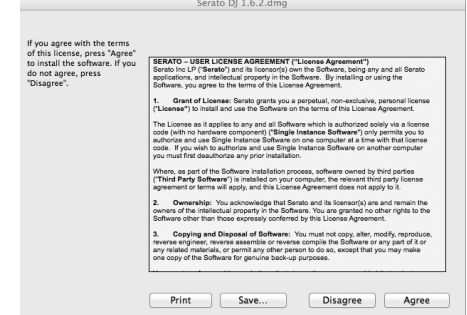

! Wenn Sie den Bedingungen der Benutzungsvereinbarung nicht zustimmen, klicken Sie auf [**Disagree**], um die Installation abzubrechen.

**8 Wenn der folgende Bildschirm erscheint, ziehen Sie das Symbol [Serato DJ] auf das [Applications]- Ordnersymbol und legen Sie es dort ab.**

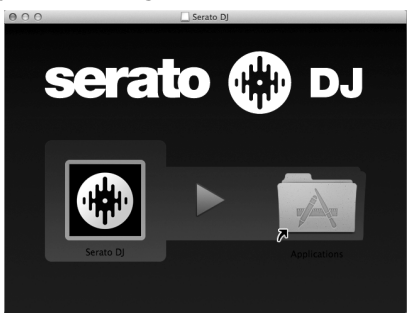

## <span id="page-6-0"></span>Herunterladen des Serato DJ Software-Handbuchs

**1 Starten Sie einen Webbrowser auf dem Computer und gehen Sie zu der unten angegebenen Serato DJ-Website.**

<u> - - - - - - - - - - -</u>

<http://serato.com/dj/downloads>

**2 Klicken Sie unter [Manuals and Downloads] auf der rechten Seite der Download-Seite auf das entsprechende Handbuch.**

Der Download des Serato DJ Software-Handbuchs beginnt.

## Bezeichnungen und Funktionen der Komponenten

## <span id="page-7-0"></span>Rückseite

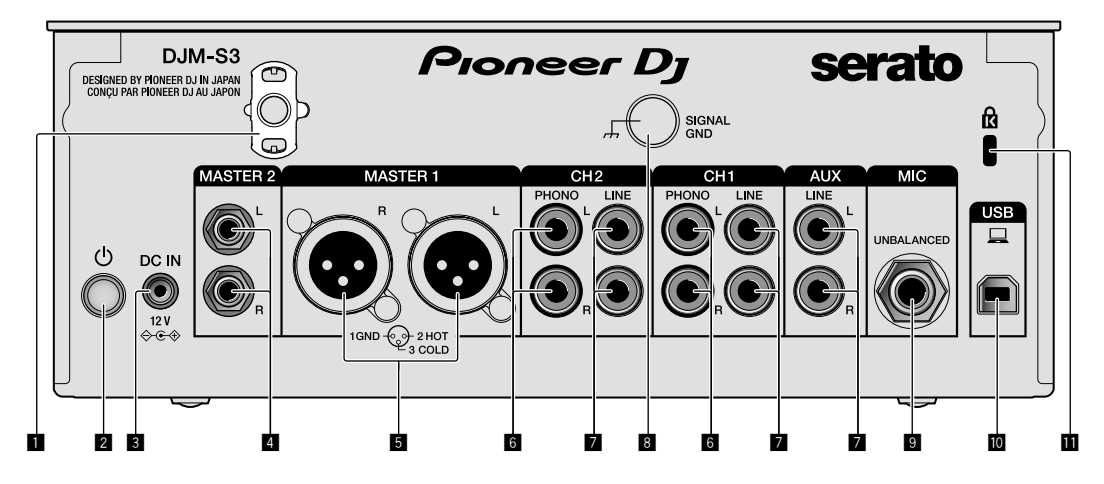

## 1 **Kabelhaken**

Führen Sie das Netzkabel des Netzteils um den Haken, um ein versehentliches Abziehen von diesem Gerät zu vermeiden.

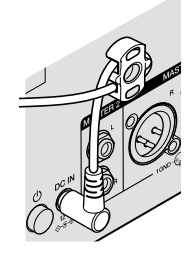

### 2 **-Schalter (Seite [13](#page-12-1))**

Schaltet dieses Gerät ein und aus.

### 3 **DC IN-Anschluss (Seite [11\)](#page-10-0)**

Schließen Sie den Gleichstromstecker an dem mitgelieferten Netzteil an. Schließen Sie alle anderen Geräte an und danach das Netzkabel. Verwenden Sie nur das mit diesem Gerät mitgelieferte Netzkabel und Netzteil.

### 4 **MASTER2-Ausgangsbuchsen (Seite [12\)](#page-11-0)**

Schließen Sie diese an die Analogeingänge eines Endstufenverstärkers usw. an.

### 5 **MASTER1-Ausgangsbuchsen (Seite [12](#page-11-0))**

Schließen Sie Ihre Geräte wie z. B. einen Aktivlautsprecher oder einen Endstufenverstärker an der analogen Eingangsbuchse an. Verwenden Sie diese Buchsen zur symmetrischen Ausgabe.

**Schließen Sie nicht aus Versehen das Netzkabel des mitgelieferten Netzteils oder das Netzkabel des Geräts hier an. Verbinden Sie diese Buchsen nicht mit einem Anschluss, der Phantomspannung liefern kann.**

6 **PHONO-Eingangsbuchsen (Seite [11\)](#page-10-0)**

Schließen Sie hier ein Phono-Ausgabegerät (MM-System) an. Speisen Sie keine Line-Pegel-Signale ein.

7 **LINE-Eingangsbuchsen (Seite [11\)](#page-10-0)**

Schließen Sie einen DJ-Player oder eine Komponente mit Line-Ausgangspegel an.

## 8 **SIGNAL GND-Anschluss (Seite [11](#page-10-0))**

Schließen Sie hier das Erdungskabel eines Plattenspielers an. Dies hilft, Rauschen zu reduzieren, wenn der Plattenspieler angeschlossen ist.

- 9 **MIC-Eingangsbuchse (Seite [11\)](#page-10-0)** Zum Anschließen eines Mikrofons.
- $\blacksquare$  USB-Anschluss (Seite [11\)](#page-10-0) Schließen Sie einen Computer an.

### **11** Kensington-Diebstahlsicherung

## <span id="page-8-0"></span>Bedienpult

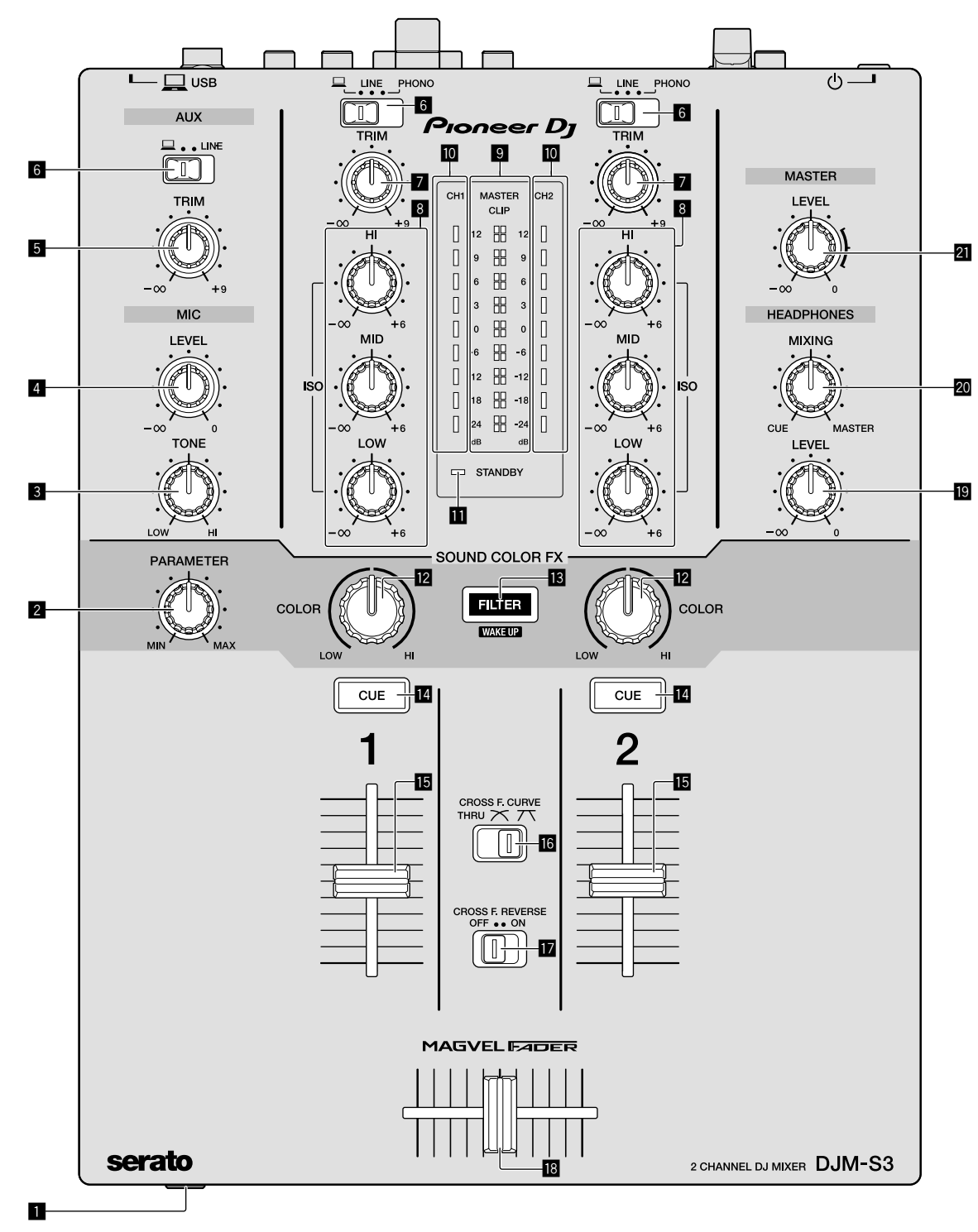

## 1 **PHONES-Anschluss (Seite [12\)](#page-11-0)**

Zum Anschließen eines Kopfhörers. Dieses Gerät unterstützt 1/4-Zoll-Stereo-Klinkenstecker und 3,5-mm-Stereo-Miniklinkenstecker.

### 2 **PARAMETER-Regler (Seite [14](#page-13-1))**

Stellen Sie hier den SOUND COLOR FX-Parameter ein.

### 3 **MIC TONE-Regler (Seite [13](#page-12-2))**

Stellen Sie hier die Klangqualität vom Mikrofon ein.

4 **MIC LEVEL-Regler (Seite [13\)](#page-12-2)**

Stellen Sie hier die Ausgangslautstärke vom Mikrofon ein.

## 5 **AUX TRIM-Regler**

Stellen Sie hier die Lautstärke vom AUX-Eingang ein.

#### 6 **Eingangswahlschalter (Seite [13](#page-12-1))**

Wählen Sie hier Eingangsquellen für die einzelnen Kanäle aus.

#### 7 **TRIM-Regler (Seite [13\)](#page-12-1)**

Stellen Sie hier die Lautstärken von den einzelnen Kanälen ein.

#### 8 **ISO (HI, MID, LOW)-Regler (Seite [13](#page-12-3))**

Stellen Sie hier die Soundqualität von den verschiedenen Kanälen ein.

#### 9 **Master-Pegel-Anzeige (Seite [13](#page-12-1))**

Zeigt die Lautstärke vom MASTER-Ausgang an. Bei zu hoher Lautstärke blinkt die [**CLIP**]-Anzeige. Regeln Sie in diesem Fall die Lautstärke herunter.

- Langsames Blinken: Der Klang wird bald verzerrt sein.
- Schnelles Blinken: Der Klang ist verzerrt.

#### a **Kanalpegelanzeige (Seite [13\)](#page-12-1)**

Zeigt die Lautstärke vor dem Passieren des Kanal-Faders an.

#### **B** STANDBY-Anzeige (Seite [22](#page-21-2))

Diese Anzeige leuchtet, wenn sich das Gerät im Standby-Zustand befindet.

#### c **COLOR-Regler (Seite [14](#page-13-1))**

Ändern Sie hier die Parameter von SOUND COLOR FX der verschiedenen Kanäle.

#### d **FILTER-Taste (Seite [14](#page-13-1))**

Schalten Sie hier die SOUND COLOR FX-Effekte ein und aus. — WAKE UP: Drücken Sie diese Taste, um den Standby-Zustand aufzuheben.

#### e **CUE-Taste (Seite [13\)](#page-12-4)**

Drücken Sie die [**CUE**]-Taste des Kanals, den Sie mithören wollen.

#### **Kanal-Fader (Seite [13](#page-12-1))**

Stellen Sie hier die Lautstärken der einzelnen Kanäle ein.

## **G** CROSS F.CURVE (THRU, 7 T, 7 T)-Wahlschalter

#### **(Seite [13\)](#page-12-4)**

Schaltet die Crossfader-Curve-Eigenschaften um.

#### **h** CROSS F. REVERSE-Schalter (Seite [13](#page-12-5))

Schalten Sie hier die Crossfader-Reverse-Funktion um.

#### **i8** Crossfader (Seite [13\)](#page-12-1)

Der Klang wird anhand der mit dem [**CROSS F.CURVE**]-Wahlschalter ausgewählten Kurve ausgegeben.

#### $\blacksquare$  **HEADPHONES LEVEL-Regler (Seite [13\)](#page-12-4)**

Stellen Sie hier die Lautstärke von Audiosignalen von den Kopfhörern ein.

#### **20 HEADPHONES MIXING-Regler (Seite [13\)](#page-12-4)**

Stellen Sie hier die Balance der Mithörlautstärke zwischen dem Sound der Kanäle, für die die [**CUE**]-Taste gedrückt wird, und dem Sound des [**MASTER**]-Kanals ein.

#### l **MASTER LEVEL-Regler (Seite [13](#page-12-1))**

Stellen Sie die hier die Lautstärke von Audiosignalen vom [**MASTER1**]- oder [**MASTER2**]-Ausgang ein.

Ziehen Sie nicht gewaltsam an den Kanal-Fader- und Crossfader-Knöpfen. Die Knöpfe haben eine Struktur, die verhindert, dass sie leicht herausgezogen werden. Durch starkes Ziehen an den Knöpfen kann das Gerät beschädigt werden.

## Anschlüsse

Schalten Sie die Stromversorgung aus und ziehen Sie das Netzkabel aus der Netzsteckdose, bevor Sie Geräte anschließen oder die Anschlüsse ändern. Schließen Sie das Netzkabel an, nachdem alle Anschlüsse zwischen den Geräten vorgenommen wurden. Verwenden Sie immer das mitgelieferte Netzkabel.

Beachten Sie die Bedienungsanleitung der angeschlossenen Komponente.

- ! Verbinden Sie dieses Gerät über ein USB-Kabel direkt mit dem Computer.
- Verwenden Sie USB-Kabel, die dem USB 2.0 Standard entsprechen.<br>• USB-Hubs können nicht verwendet werden.
- ! USB-Hubs können nicht verwendet werden.

## <span id="page-10-0"></span>Anschließen der Eingangsbuchsen

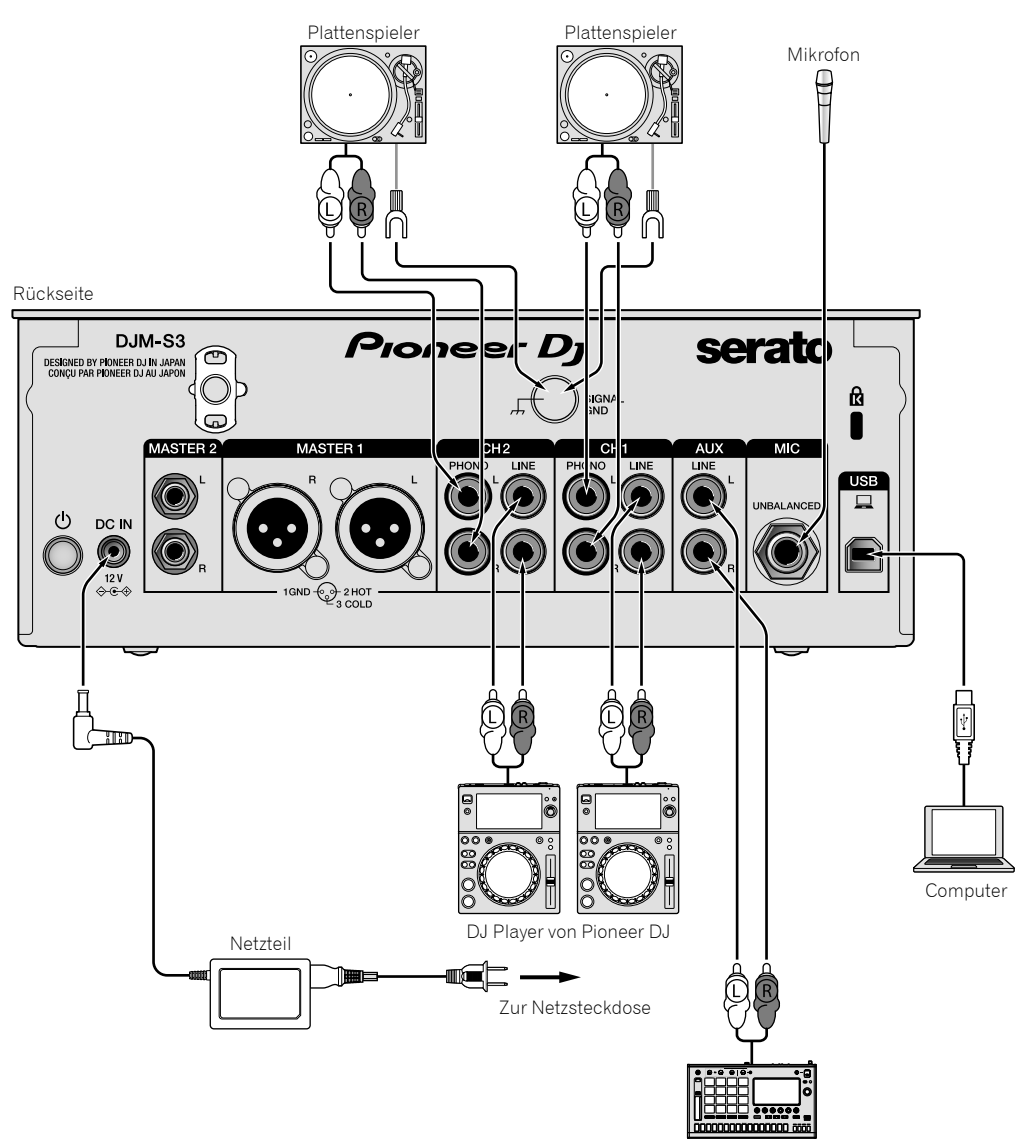

Sampler usw. von Pioneer DJ

## <span id="page-11-0"></span>Anschließen der Ausgangsbuchsen

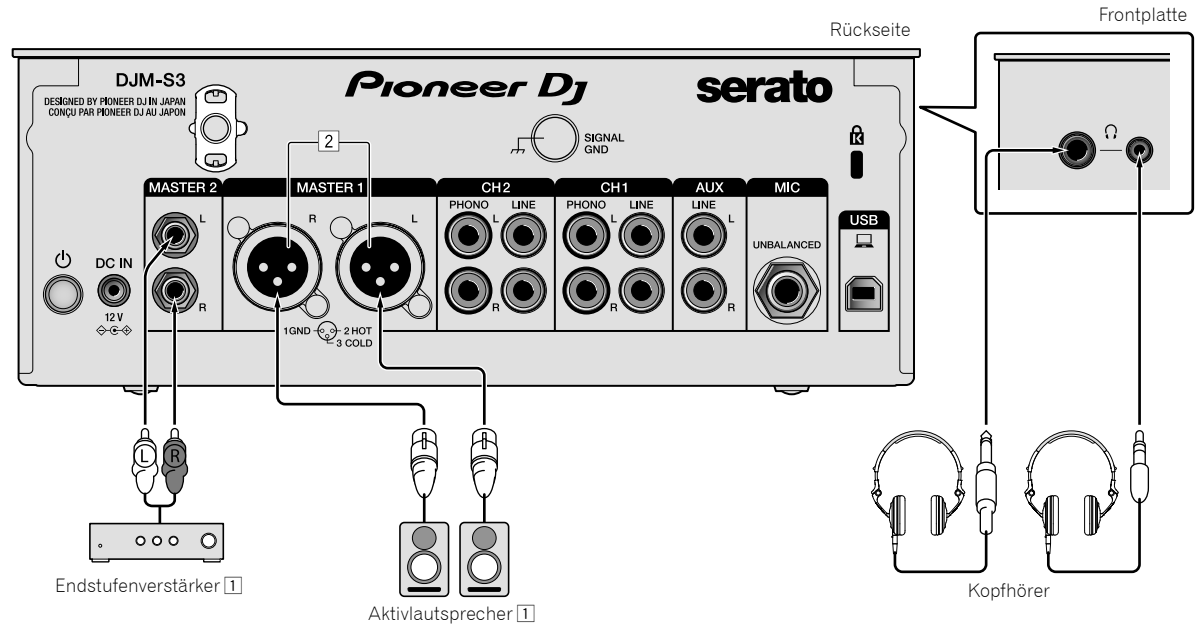

- 1 Achten Sie darauf, die [**MASTER1**]-Ausgangsbuchsen nur für symmetrischen Ausgabe zu verwenden. Verbindung mit unsymmetrischer Eingabe (wie RCA) mit einem XLR/RCA-Wandlerkabel (oder Wandleradapter) kann die Klangqualität verringern und/oder Rauschen verursachen. Für Verbindung mit unsymmetrischer Eingabe (wie RCA) verwenden Sie die [**MASTER2**]-Ausgangsbuchsen.
- 2 **Stecken Sie nicht versehentlich das Netzkabel eines anderen Geräts in die [MASTER1]-Ausgangsbuchsen ein. Schließen Sie keinen mit Phantomspannung versorgten Anschluss an den [MASTER1]-Ausgangsbuchsen an.**

## Bedienung

## <span id="page-12-0"></span>Grundlegende Bedienung

## <span id="page-12-1"></span>Tonausgabe

### **1 Drücken Sie den -Schalter.**

Schalten Sie das Gerät ein.

## <span id="page-12-6"></span>**2 Stellen Sie die Eingangswahlschalter ein.**

Wählen Sie die Eingangsquellen für verschiedene Kanäle unter den an diesem Gerät angeschlossenen Geräten.

- [ ]: Audiosignale von einem am [**USB**]-Anschluss angeschlossenen Computer sind ausgewählt.
- [**LINE**]: Audiosignale von einem an der [**LINE**]-Eingangsbuchse angeschlossenen Gerät sind ausgewählt.
- [**PHONO**]: Audiosignale von an den [**PHONO**]-Eingangsbuchsen angeschlossenen Plattenspielern sind ausgewählt.

## **3 Drehen Sie den [TRIM]-Regler.**

Stellen Sie die Pegel der Audiosignale ein, die für die einzelnen Kanäle angelegt werden.

Die entsprechende Kanalpegelanzeige leuchtet auf, wenn Audiosignale richtig an den Kanal angelegt werden.

### **4 Bewegen Sie den Fader nach oben.**

Stellen Sie die Pegel der Audiosignalausgabe für die einzelnen Kanäle ein.

### **5 Stellen Sie den Crossfader ein.**

Dieser Vorgang ist nicht erforderlich, wenn der [**CROSS F.CURVE**]- Wahlschalter auf [**THRU**] gestellt ist.

### **6 Drehen Sie den [MASTER LEVEL]-Regler.**

Audiosignale werden von den Ausgangsbuchsen [**MASTER1**] und [**MASTER2**] ausgegeben.

Die Master-Pegelanzeige leuchtet.

## <span id="page-12-3"></span>Abstimmen der Tonqualität

## **Drehen Sie die [ISO (HI, MID, LOW)]-Regler für die jeweiligen Kanäle.**

Die justierbaren Bereiche für die betreffenden Regler sind wie unten gezeigt.

- [**HI**]: –∞ dB bis +6 dB (20 kHz)
- [**MID**]: –∞ dB bis +6 dB (1 kHz)
- [**LOW**]: –∞ dB bis +6 dB (20 Hz) <u> - - - - - - - - - - - - - - -</u> .

## Mithören von Ton mit Kopfhörern

## **1 Schließen Sie an der [PHONES]-Buchse Kopfhörer an.**

## **2 Drücken Sie die [CUE]-Taste(n) für den Kanal (die Kanäle), den (die) Sie mithören wollen.**

## **3 Drehen Sie den [HEADPHONES MIXING]-Regler.**

Stellen Sie hier die Balance der Mithörlautstärke zwischen dem Sound der Kanäle, für die die [**CUE**]-Taste gedrückt wird, und dem [**MASTER**]- Kanal ein.

## **4 Drehen Sie den [HEADPHONES LEVEL]-Regler.**

Stellen Sie hier die Lautstärke von Audiosignalen für die Kopfhörer ein.

## <span id="page-12-4"></span>Einstellen der Faderkurve

## Betätigen Sie den [CROSS F.CURVE (THRU, **)**, TV [J]-**Wahlschalter.**

- [**THRU**]: Stellen Sie diese Option ein, wenn der Crossfader nicht verwendet wird.
- $\mathcal{Z}$ : Die Kurve steigt langsam an.
- $-$  [ $\boldsymbol{\overline{\mathcal{F}}}$ ]: Die Kurve steigt steil an. (Wenn der Crossfader aus der Stellung ganz links oder rechts bewegt wird, wechselt der ausgegebene Sound sofort zur gegenüberliegenden Seite.)

## <span id="page-12-5"></span>Verwendung der Fader-Reverse-Funktion

## **Schalten Sie den [CROSS F.REVERSE]-Schalter ein.**

\_\_\_\_\_\_\_\_\_\_\_\_\_\_\_\_\_\_\_\_\_\_\_

Beim Einschalten des [**CROSS F.REVERSE**]-Schalters wird die Bedienrichtung des Crossfaders umgekehrt.

## Verwendung von AUX

## **1 Stellen Sie den Eingangswahlschalter für AUX ein.**

- [ ]: Audiosignale von einem am [**USB**]-Anschluss angeschlossenen Computer sind ausgewählt.
- [**LINE**]: Audiosignale von einem an der [**LINE**]-Eingangsbuchse angeschlossenen Gerät sind ausgewählt.

\_\_\_\_\_\_\_\_\_\_\_\_\_\_\_\_\_\_\_\_\_\_\_\_\_\_\_\_\_\_\_\_\_

## **2 Drehen Sie den [AUX TRIM]-Regler.**

Stellen Sie den Pegel des Audiosignals ein, das für den AUX-Kanal angelegt wird.

## <span id="page-12-2"></span>Verwendung eines Mikrofons

### **1 Schließen Sie am [MIC]-Eingangsanschluss ein Mikrofon an.**

### **2 Drehen Sie den [MIC LEVEL]-Regler.**

Stellen Sie die Lautstärke vom [**MIC**] ein.

! Wenn der Regler ganz nach rechts gedreht wird, wird der ausgegebene Sound zu laut sein.

### **3 Drehen Sie den [MIC TONE]-Regler, um die Klangqualität einzustellen.**

- Wenn Sie den Regler in die [**LOW**]-Stellung drehen, wird die Höhenfrequenz abgeschwächt.
- 0 bis –12 dB (10 kHz) — Wenn Sie den Regler in die [**HI**]-Stellung drehen, wird die Bassfrequenz abgeschwächt. 0 bis –12 dB (100 Hz)

## <span id="page-13-0"></span>Erweiterte Bedienungen

## <span id="page-13-1"></span>Verwendung der SOUND COLOR FX-Funktion

Dies ist ein Effekt, der sich zusammen mit der Einstellung des [**COLOR**]- Reglers verändert. Der Ton wird vor der Ausgabe durch einen Filter geschickt.

#### **1 Drücken Sie die [FILTER]-Taste.**

Die [**FILTER**]-Taste blinkt und der Effekt wird für [**CH1**] oder [**CH2**] eingestellt.

### **2 Drehen Sie den [COLOR]-Regler.**

Der Effekt wird auf den Kanal bzw. die Kanäle angelegt, für den (die) der (die) Regler gedreht wurde(n).

- ! Gegen den Uhrzeigersinn drehen: Die Grenzfrequenz des Tiefpassfilters wird langsam abgesenkt.
- $\bullet$  Im Uhrzeigersinn drehen: Die Grenzfrequenz des Hochpassfilters wird langsam erhöht.

### **3 Drehen Sie den [PARAMETER]-Regler.**

Der quantitative Parameter des Effekts wird angepasst. Ein Drehen nach rechts erhöht die Resonanz.

### **Aufheben des SOUND COLOR FX-Effekts**

#### **Drücken Sie die blinkende [FILTER]-Wahltaste.**

Der Effekt wird aufgehoben.

----------------------------------------

## Bedienung der Software über MIDI-Schnittstelle

Dieses Gerät gibt die Bedienungsinformationen von Tasten und Reglern im universalen MIDI-Format aus.

Beim Anschluss über USB-Kabel an einen Computer, auf dem eine MIDI-kompatible Software installiert ist, kann die Software von diesem Gerät gesteuert werden.

Installieren Sie die Software vor der Benutzung auf Ihrem Computer. Konfigurieren Sie außerdem die Audio- und MIDI-Einstellungen der Software.

- ! Anweisungen zur Einstellung des MIDI-Kanals finden Sie unter *[Ändern der Einstellungen](#page-21-3)* auf [Seite 22.](#page-21-3)
- ! Einzelheiten über die von diesem Gerät erzeugten MIDI-Meldungen siehe unten aufgeführte Website. [pioneerdj.com/support/](http://pioneerdj.com/support/)

## **1 Schließen Sie einen Computer am [USB]-Anschluss dieses Geräts an.**

Nach der Verbindung beginnt die Übertragung von MIDI-Meldungen.

! Wenn ein Fader oder Regler bedient wird, wird eine Meldung entsprechend der Position ausgegeben.

## Verwenden von Serato DJ

## <span id="page-14-0"></span>Starten von Serato DJ

#### **Für Mac**

Öffnen Sie im Finder den Ordner [**Anwendung**] und klicken Sie dann auf das Symbol [**Serato DJ**].

#### **Für Windows 10**

Klicken Sie im Windows-[**Start**]-Menü auf das [**Serato DJ**]-Symbol unter [**Serato**] > [**Serato DJ**].

#### **Für Windows 8.1**

Klicken Sie unter [**Apps-Ansicht**] auf das [**Serato DJ**]-Symbol.

#### **Für Windows 7**

Klicken Sie im Windows-[**Start**]-Menü auf das [**Serato DJ**]-Symbol unter [**Alle Programme**] > [**Serato**] > [**Serato DJ**].

#### **Computerbildschirm direkt nach dem Starten der Serato DJ-Software**

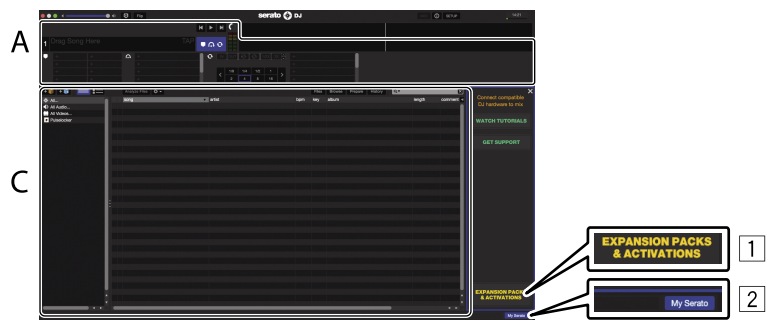

- 1 Das [**EXPANSION PACKS & ACTIVATIONS**]-Symbol erscheint möglicherweise an der rechten Seite des Bildschirms, der erscheint, wenn Serato DJ zum ersten Mal gestartet wird. Personen, die **DJM-S3** verwenden, müssen aber keine Aktivierung ausführen oder eine Lizenz erwerben.
- 2 Klicken Sie auf [**My Serato**], um die Einheit in ihrem aktuellen Zustand zu verwenden.

#### **Computerbildschirm wenn ein Track in der Serato DJ-Software geladen ist**

Klicken Sie auf [**Library**] oben links im Computerbildschirm, und wählen Sie dann [**Vertical**] oder [**Horizontal**] aus dem Pulldown-Menü, um den Serato DJ-Bildschirm umzuschalten.

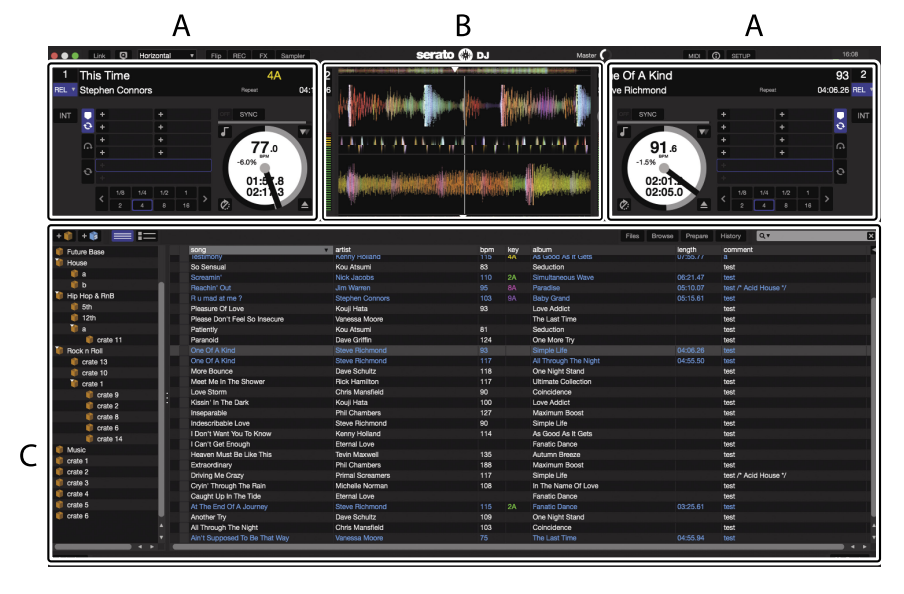

#### **A Deck-Sektion**

Die Track-Informationen (der Name des geladenen Tracks, der Interpretenname, BPM usw.), die gesamte Wellenform und andere Informationen werden hier angezeigt.

#### **B Wellenform-Anzeige**

Die Wellenform des geladenen Tracks wird hier angezeigt.

## **C Browser-Sektion**

Hier werden Crates angezeigt, in denen Tracks in der Bibliothek oder Sätze mehrerer Tracks gespeichert sind.

Diese Anleitung besteht im Wesentlichen aus Erklärungen der Funktionen dieses Geräts als Hardware. Detaillierte Anweisungen zur Bedienung der Serato DJ-Software finden Sie in der Anleitung zur Serato DJ-Software.

## <span id="page-15-0"></span>Importieren von Tracks

Im Folgenden wird das typische Verfahren zum Importieren von Tracks beschrieben.

- ! Es gibt verschiedene Möglichkeiten zum Importieren von Tracks mit der Serato DJ-Software. Einzelheiten finden Sie in der Anleitung für die Serato DJ-Software.
- ! Wenn Sie bereits Serato-DJ-Software (Scratch Live, ITCH oder Serato DJ Intro) verwenden und bereits Track-Bibliotheken angelegt haben, können die vorher erstellten Bibliotheken wie vorhanden verwendet werden.
- ! Wenn Sie Serato DJ Intro verwenden und bereits Track-Bibliotheken angelegt haben, müssen Sie möglicherweise die Tracks erneut analysieren.

#### **1 Klicken Sie auf die Schaltfläche [Files] auf dem Serato DJ-Software-Bildschirm, um auf das Feld [Files] zu öffnen.**

Die Inhalte Ihres Computers oder am Computer angeschlossenen Peripheriegeräts werden im Feld [**Files**] angezeigt.

#### **2 Klicken Sie im Feld [Files] auf den Ordner, der die Tracks enthält, die der Bibliothek hinzugefügt werden sollen, um ihn auszuwählen.**

## **3 Ziehen Sie im Serato DJ-Software-Bildschirm den gewählten Ordner auf das Crates-Feld und legen Sie ihn dort ab.**

Ein Crate wird angelegt, und die Tracks werden zu der Bibliothek hinzugefügt.

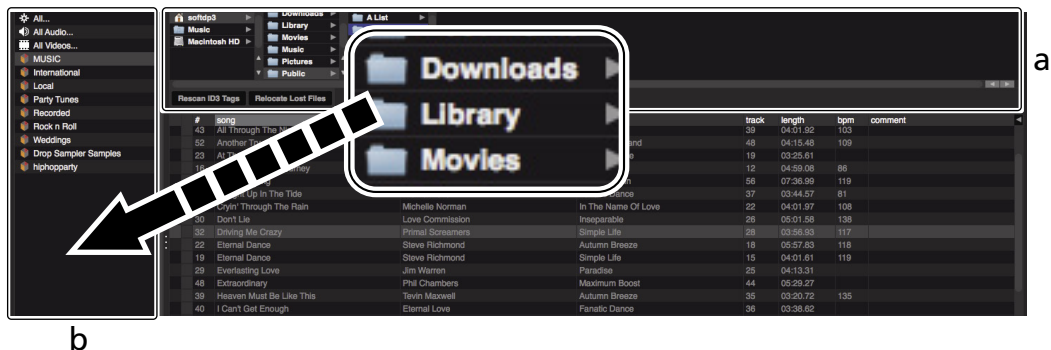

- 
- a **[Files]-Feld**
- b **Crates-Feld**
- **4 Wählen Sie einen Track im Browser-Bereich aus, ziehen Sie ihn auf das Deck und legen Sie ihn dort ab.**

## Verwendung des DVS-Systems

Mit diesem Gerät können die Serato DJ-Software und die Control-Disc <sup>[]</sup> verwendet werden, um digitale Musikdateien mit herkömmlichen Plattenspielern oder DJ-Playern bedienen zu können.

1 Eine spezielle CD und Aufzeichnung mit den für die Verwendung der digitalen Musikdateien erforderlichen Signalen.

## <span id="page-16-0"></span>Vor dem Steuern der Serato DJ-Software

## Über die Eingangskanäle

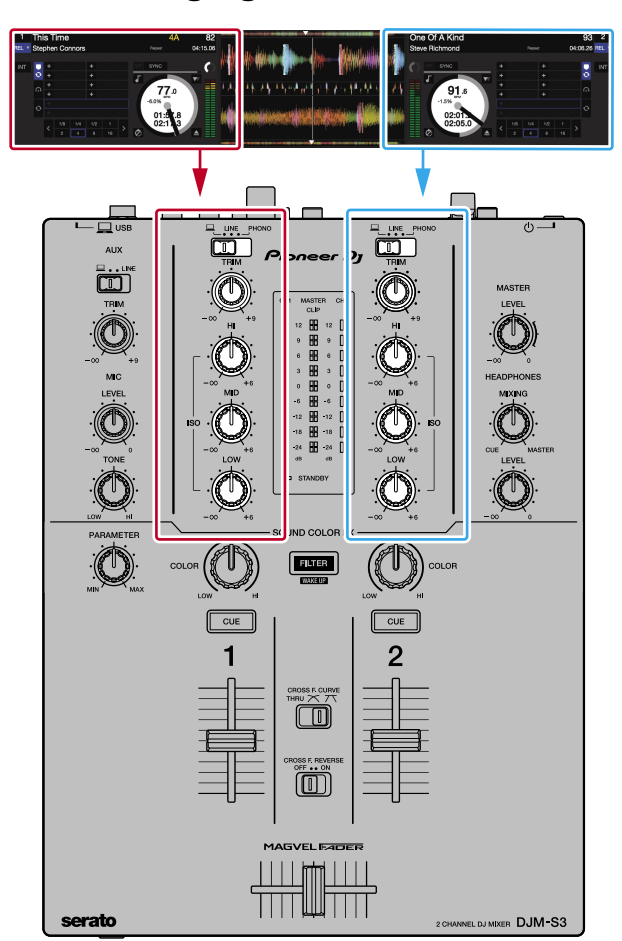

Die auf den Decks [**DECK1**] bis [**DECK2**] der Serato DJ-Software spielenden Signale werden in die betreffenden Kanäle dieser Einheit eingespeist.

Die Kombinationen der Decks und der entsprechenden Kanäle, in die der Sound eingespeist wird, sind festgelegt. Diese Kombinationen sind unten aufgeführt.

### **Beziehungstabelle der Serato DJ-Software-Decks und DJM-S3-Kanäle**

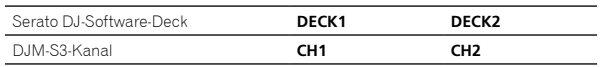

## **Stellen Sie die Positionen der Regler usw. ein, wie unten gezeigt.**

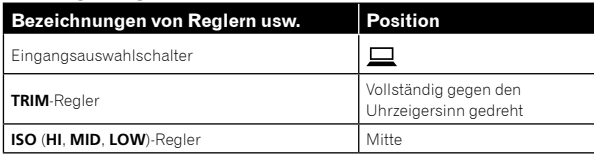

## Serato DJ-Einstellbildschirm

## **Computerbildschirm, wenn die Serato DJ-Software und diese Einheit verbunden sind (Setup-Bildschirm)**

Dies ist der Setup-Bildschirm, der angezeigt wird, wenn der Computer und diese Einheit verbunden werden, nachdem der Treiber installiert wurde.

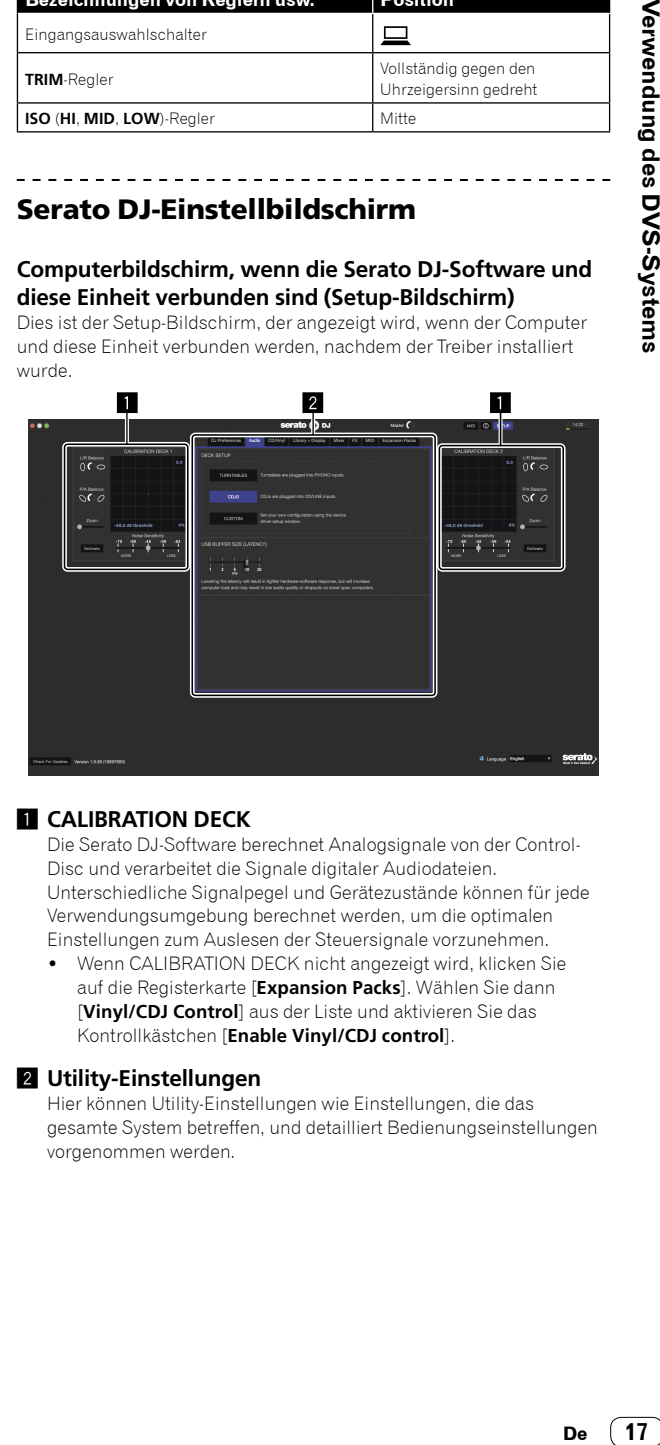

## **1 CALIBRATION DECK**

Die Serato DJ-Software berechnet Analogsignale von der Control-Disc und verarbeitet die Signale digitaler Audiodateien. Unterschiedliche Signalpegel und Gerätezustände können für jede Verwendungsumgebung berechnet werden, um die optimalen Einstellungen zum Auslesen der Steuersignale vorzunehmen.

! Wenn CALIBRATION DECK nicht angezeigt wird, klicken Sie auf die Registerkarte [**Expansion Packs**]. Wählen Sie dann [**Vinyl/CDJ Control**] aus der Liste und aktivieren Sie das Kontrollkästchen [**Enable Vinyl/CDJ control**].

### 2 **Utility-Einstellungen**

Hier können Utility-Einstellungen wie Einstellungen, die das gesamte System betreffen, und detailliert Bedienungseinstellungen vorgenommen werden.

## <span id="page-17-0"></span>Steuern der Serato DJ-Software

Hier erläutern wir drei Typen von Verbindungen für verschiedene Verwendungsumgebungen.

- Bei Verwendung von Plattenspielern lesen Sie auf Seite [18](#page-17-1) weiter.
- ! Bei Verwendung von DJ-Playern lesen Sie auf Seite [19](#page-18-0) weiter.
- ! Bei simultaner Verwendung von Plattenspielern und DJ-Playern lesen Sie auf Seite [20](#page-19-0) weiter.

## <span id="page-17-1"></span>Bei Verwendung eines Plattenspielers

\_\_\_\_\_\_\_\_\_\_\_\_\_\_\_\_\_\_\_\_\_\_\_\_\_\_\_\_\_\_\_\_\_\_\_

Nachfolgend wird erläutert, wie das Gerät durch Anschluss von Plattenspielern an die Decks [**DECK1**] bis [**DECK2**] der Serato DJ-Software verwendet wird.

\_\_\_\_\_\_\_\_\_\_\_\_\_\_\_\_\_\_\_\_\_\_\_\_\_\_\_\_\_\_\_\_\_\_\_

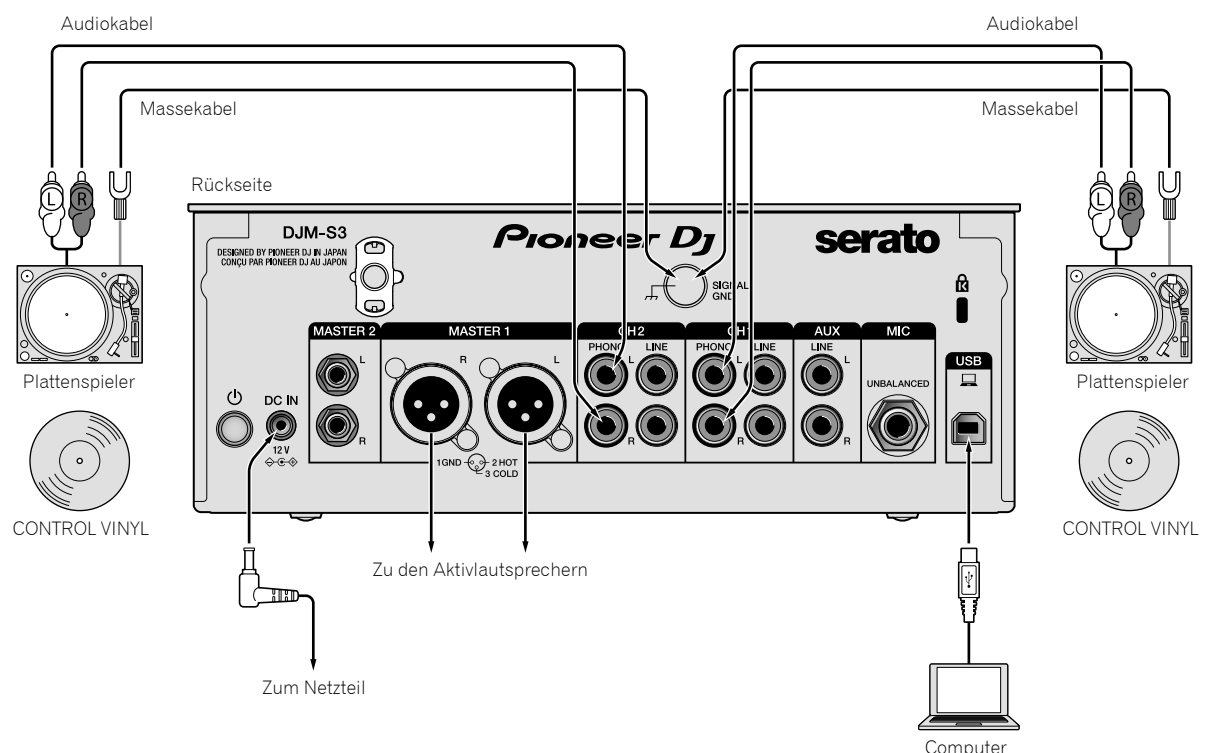

**1 Schließen Sie den Plattenspieler für die Steuerung von [DECK1] an die [PHONO]-Buchsen von [CH1] sowie den Plattenspieler für die Steuerung von [DECK2] an die [PHONO]-Buchsen von [CH2] an.**

**2 Schließen Sie die Massekabel für die betreffenden Plattenspieler an die [SIGNAL GND]-Buchsen dieser Einheit an.**

**3 Legen Sie die Steuerschallplatten auf die Plattenspieler.**

**4 Schalten Sie den Eingang des DJM-S3 um.**

Stellen Sie die Eingangsauswahlschalter von [**CH1**] und [**CH2**] auf die [Q]-Seite.

Eingangsauswahlschalter

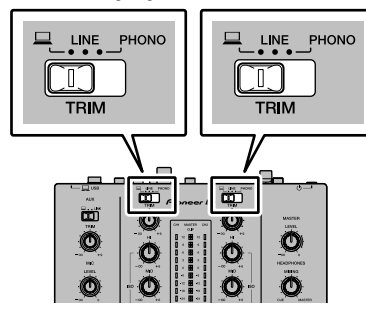

**5 Wählen Sie [SETUP] im Bildschirm der Serato DJ-Software, und wählen Sie dann [TURNTABLES] auf der [Audio]-Registerkarte in den Utility-Einstellungen.**

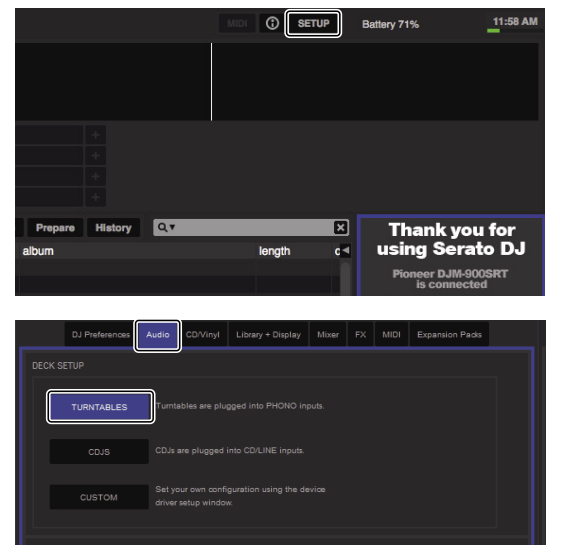

## <span id="page-18-0"></span>Bei Verwendung von DJ-Playern

Nachfolgend wird erläutert, wie das Gerät durch Anschluss von DJ-Playern an die Decks [**DECK1**] bis [**DECK2**] der Serato DJ-Software verwendet wird. Audiokabel Audiokabel

<u> - - - - - - - - - - -</u>

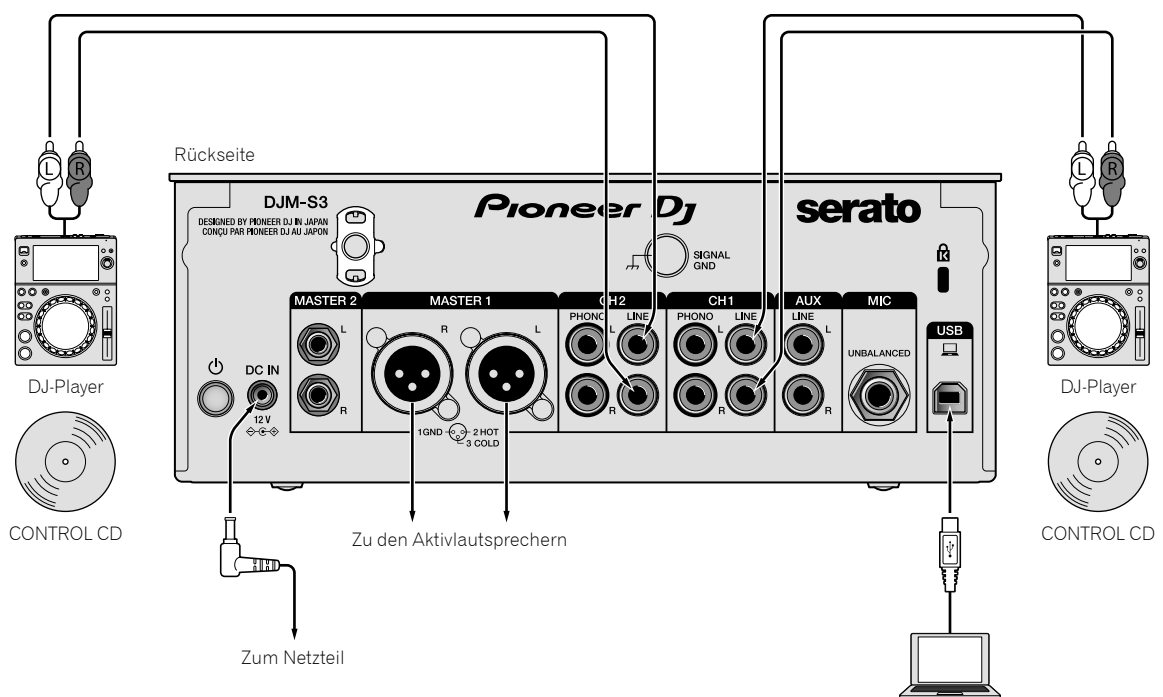

**1 Schließen Sie den DJ-Player für die Steuerung von [DECK1] an die [LINE]-Buchsen von [CH1] sowie den DJ-Player für die Steuerung von [DECK2] an die [LINE]-Buchsen von [CH2] an.**

## **2 Legen Sie die mit CONTROL-Signalen aufgezeichneten Discs in die DJ-Player ein.**

## **3 Schalten Sie den Eingang des DJM-S3 um.**

Stellen Sie die Eingangsauswahlschalter von [**CH1**] und [**CH2**] auf die [Q]-Seite.

Eingangsauswahlschalter

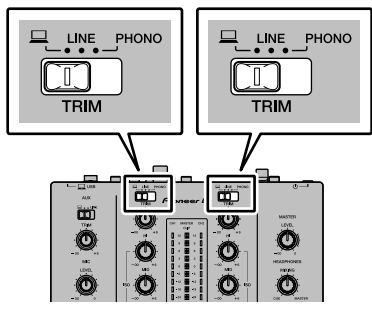

**4 Wählen Sie [SETUP] im Bildschirm der Serato DJ-Software, und wählen Sie dann [CDJS] auf der [Audio]-Registerkarte in den Utility-Einstellungen.**

Computer

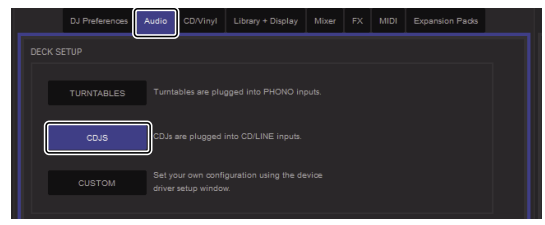

 $\sim$ 

## <span id="page-19-0"></span>Bei simultaner Verwendung von Plattenspielern und DJ-Playern

Nachfolgend wird erläutert, wie das Gerät durch Anschluss von Plattenspielern an [**DECK1**] der Serato DJ-Software sowie von DJ-Playern an [**DECK2**] der Serato DJ-Software verwendet wird.

## **1 Schließen Sie den Plattenspieler für die Steuerung von [DECK1] an die [PHONO]-Buchsen von [CH1] sowie den DJ-Player für die Steuerung von [DECK2] an die [LINE]-Buchsen von [CH2] an.**

#### **2 Schalten Sie den Eingang des DJM-S3 um.**

Stellen Sie die Eingangsauswahlschalter von [**CH1**] und [**CH2**] auf die [**Q**]-Seite.

Eingangsauswahlschalter

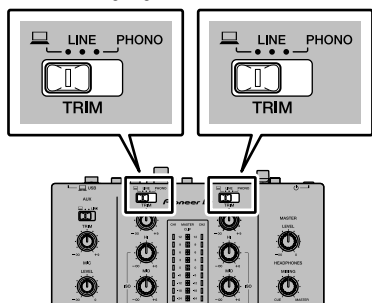

**3 Wählen Sie [SETUP] im Bildschirm der Serato DJ-Software, und wählen Sie dann [CUSTOM] auf der [Audio]-Registerkarte in den Utility-Einstellungen.** Die Einstellungen-Dienstsoftware wird angezeigt.

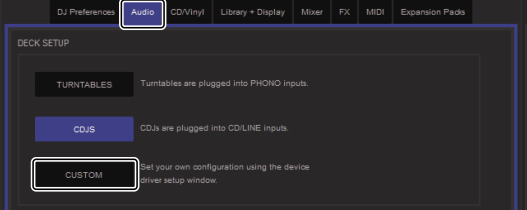

**4 Wählen Sie in der Einstellungen-Dienstsoftware die Registerkarte [MIXER OUTPUT] und anschließend [CH1 Control Tone PHONO] für CH1, der für die Bedienung eines Plattenspielers verwendet wird, sowie [CH2 Control Tone LINE] für CH2, der zur Bedienung eines DJ-Players verwendet wird.**

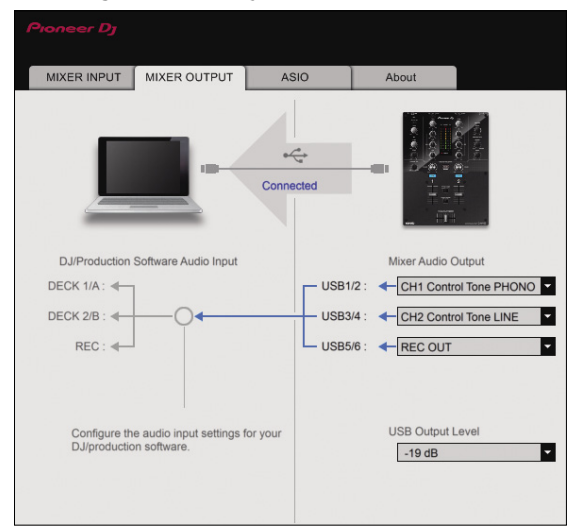

## Prüfen der Steuersignale

#### **Drücken Sie die Wiedergabe-Taste am angeschlossenen Player und spielen Sie Track 1 ab.** Der grüne Ring erscheint bei [**CALIBRATION DECK**].

Prüfen Sie, ob der innerste Ring nahe an einem echten Kreis ist.

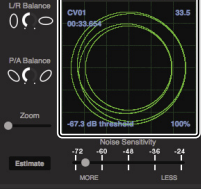

Einzelheiten finden Sie in der Anleitung für die Serato DJ-Software. = *[Herunterladen des Serato DJ Software-Handbuchs](#page-6-0)* (S.[7](#page-6-0))

## Wählen des Wiedergabe-Modus

Die Serato DJ-Software bietet drei Spielmodi, die entsprechend dem vorgesehenen Zweck gewählt werden können.

[**ABS**], [**REL**] und [**INT**] können auf der Deck-Einheit gewählt werden. Hier wird das Verfahren mit auf [**ABS**] gestelltem Wiedergabe-Modus als Beispiel erläutert.

## **Wählen Sie [ABS] auf der Registerkarte der Deck-Einheit.**

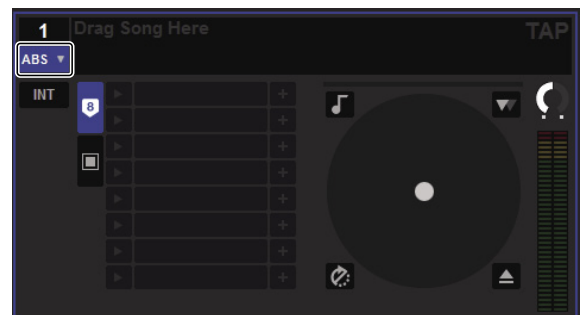

Eine Beschreibung der einzelnen Wiedergabe-Modi finden Sie in der Serato DJ-Software-Anleitung.

= *[Herunterladen des Serato DJ Software-Handbuchs](#page-6-0)* (S.[7](#page-6-0))

Importieren oder Laden von Tracks

Siehe ["Importieren von Tracks" \(Seite 16\).](#page-15-0)

## Abspielen von Tracks

Nachfolgend wird als Beispiel das Verfahren zum Ausgeben des Sounds von [**DECK1**] (**CH1**) erläutert.

! Stellen Sie die Lautstärke von Geräten (Endstufenverstärker, Aktivlautsprecher usw.), die an die [**MASTER 1**]- und [**MASTER 2**]-Buchsen angeschlossen sind, auf einen geeigneten Pegel ein. Beachten Sie, dass sehr lauter Ton ausgegeben wird, wenn die Lautstärke zu hoch gestellt ist.

## **1 Drücken Sie die Wiedergabe-Taste am angeschlossenen Player und spielen Sie Track 1 ab.**

Spielen Sie einen Track in der Serato DJ-Software ab.

## **2 Drehen Sie den Regler [TRIM].**

Drehen Sie den [**TRIM**]-Regler zum Einstellen so, dass die orangefarbene Anzeige des Kanalpegels beim Spitzenpegel aufleuchtet.

## **3 Bewegen Sie den Kanal-Fader von Ihnen weg.**

## **4 Drehen Sie den Regler [MASTER LEVEL] zum Einstellen des Audiopegels der Lautsprecher.**

Stellen Sie die Soundpegel-Ausgabe von den Buchsen [**MASTER 1**] und [**MASTER 2**] auf einen geeigneten Pegel ein.

<u>\_\_\_\_\_\_\_\_\_\_\_\_\_\_\_\_\_</u>

## Beenden des Systems

## **1 Beenden Sie [Serato DJ].**

Wenn die Software beendet wird, erscheint eine Meldung auf dem Computerbildschirm und fordert zur Bestätigung auf, ob die Software wirklich beendet werden soll. Klicken Sie auf [**Yes**] zum Beenden.

## **2 Drücken Sie die -Taste an der Rückseite dieser Einheit, um sie auszuschalten.**

## **3 Trennen Sie das USB-Kabel von Ihrem Computer.**

# <span id="page-21-3"></span>Ändern der Einstellungen

## <span id="page-21-0"></span>Bevorzugte Einstellungen

\*: Standardeinstellung

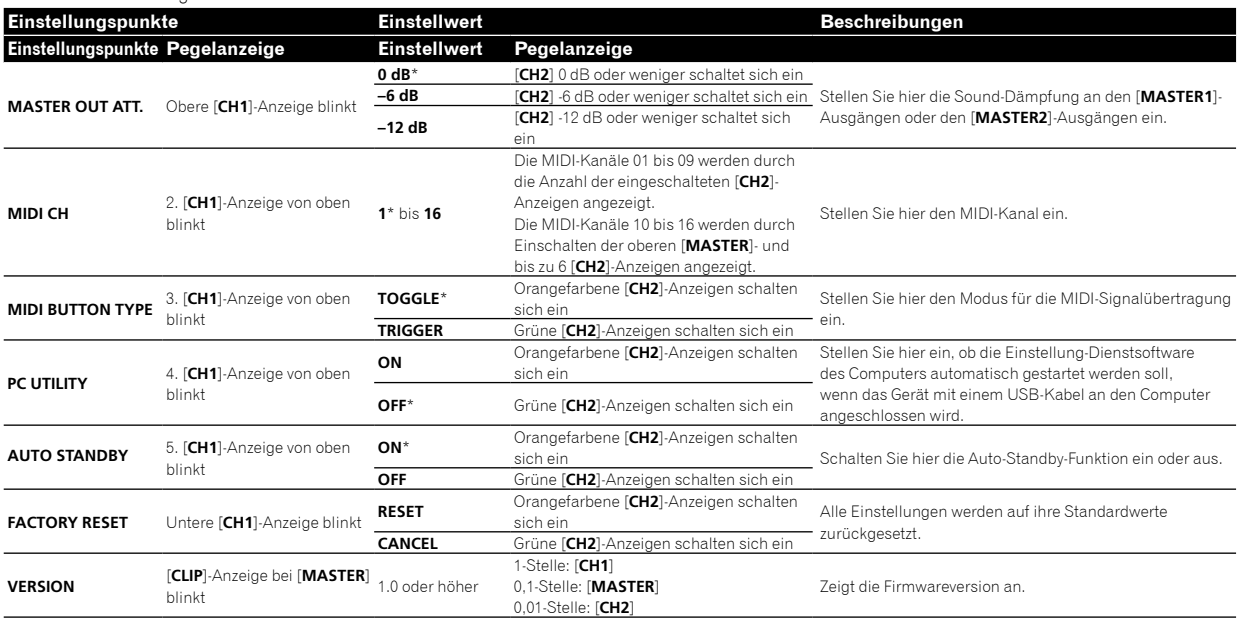

## <span id="page-21-1"></span>Änderungsverfahren

## **1 Drücken Sie bei gedrückter [FILTER]-Taste den Schalter .**

Die obere [**CH1**]-Anzeige blinkt.

## **2 Drücken Sie zur Auswahl des Einstellungspunkts die [CUE]-Taste für Kanal 1.**

Es blinkt eine andere [**CH1**]-Anzeige oder [**CLIP**]-Anzeige bei [**MASTER**].\*

## **3 Drücken Sie zur Auswahl des Einstellwerts die [CUE]-Taste für Kanal 2.**

Dient zum Einschalten der Pegelanzeigen, der Anzeigeanzahl oder der Farbwechsel.\*

## **4 Drücken Sie zum Festlegen des Einstellwerts die [FILTER]-Taste.**

Die Pegelanzeigen blinken schnell.

## **5 Halten Sie die [FILTER]-Taste länger als 1 Sekunde gedrückt.**

Der Änderungsvorgang ist abgeschlossen.

\* Für blinkende oder leuchtende Anzeigen siehe "Bevorzugte [Einstellungen"](#page-21-0) oben.

## <span id="page-21-2"></span>Über die Auto-Standby-Funktion

Wenn [**AUTO STANDBY**] auf [**ON**] gestellt ist, wird der Standby-Modus automatisch eingestellt, nachdem 10 Stunden mit allen folgenden Bedingungen abgelaufen sind.

- Dass keine(r) der Tasten oder Regler dieses Geräts bedient wird.
- Dass kein Audiosignal an einen der Kanäle des Geräts eingegeben wird.
- ! Im Standby-Modus leuchtet die [**STANDBY**]-Anzeige.
- ! Wenn die [**FILTER**]-Taste gedrückt wird, wird der Standby-Modus aufgehoben.
- ! Dieses Gerät wird mit eingeschalteter Auto-Standby-Funktion ausgeliefert. Wenn Sie die Auto-Standby-Funktion nicht nutzen möchten, stellen Sie [**AUTO STANDBY**] auf [**OFF**].

## <span id="page-22-0"></span>Über die Einstellung-Dienstsoftware

Die Einstellung-Dienstsoftware kann verwendet werden, um die unten aufgeführten Prüfungen und Einstellungen auszuführen.

- Stellen Sie die Audiodaten zur Eingabe in dieses Gerät vom Computer ein.
- Einstellung der Audiodaten-Ausgabe von diesem Gerät zum Computer.
- Einstellen der Puffergröße (bei Verwendung von Windows ASIO).
- Prüfen der Version von Firmware und Treibersoftware.

## Anzeige der Einstellung-Dienstsoftware

#### **Für Mac**

Klicken Sie auf [**Macintosh HD**]-Symbol > [**Application**] > [**Pioneer**] > [**DJM-S3**] > [**DJM-S3 Einstellung-Dienstprogramm**].

#### **Für Windows 10**

Klicken Sie auf das [**Start**]-Menü > [**Pioneer**] > [**DJM-S3**] > [**DJM-S3 Einstellung-Dienstprogramm**].

#### **Für Windows 8.1**

Klicken Sie in der [**Apps-Ansicht**] auf das [**DJM-S3 Einstellung-Dienstprogramm**]-Symbol.

#### **Für Windows 7**

Klicken Sie auf [**Start**]-Menü > [**Alle Programme**] > [**Pioneer**] > [**DJM-S3**] > [**DJM-S3 Einstellung-Dienstprogramm**].

Zeigen Sie die Einstellung-Dienstsoftware vor dem Start an.

## Einstellen der Audiodaten zur Eingabe in dieses Gerät vom Computer

**1 Klicken Sie auf die [MIXER INPUT]-Registerkarte.**

**MIXER INPUT** MIXER OUTPUT About m DJ/Production Software Audio Output Mixer Audio Input DECK 1/A:  $\rightarrow$  USB1/2:  $\rightarrow$  $\boxed{\phantom{1}}$  : USB DECK 2/B  $\blacktriangleright$  USB3/4:  $\rightarrow$  $\boxed{\phantom{a}}$  : USB SAMPLER- $\rightarrow$  USB5/6: - $\boxed{\cdot}$  : USB The input destination channel cannot be selected because the supported DJ software is in use. nfigure the audio output set<br>your DJ/production softwa To input a USB audio signal to the<br>mixer, select "USB" for the desired<br>channel input selector switch(es) on the ngs

## **2 Klicken Sie auf das Pulldown-Menü [Mixer Audio Input].**

Stellen Sie den Kanal zur Eingabe der Audiodaten vom Computer ein. Der Status des Eingangsauswahlschalters wird auf der rechten Seite des Pulldown-Menüs angezeigt.

! Diese Einstellung ist bei Verwendung kompatibler DJ-Software nicht verfügbar.

## Einstellung der Audiodaten-Ausgabe von diesem Gerät zum Computer

Zeigen Sie die Einstellung-Dienstsoftware vor dem Start an.

**1 Klicken Sie auf die [MIXER OUTPUT]-Registerkarte.**

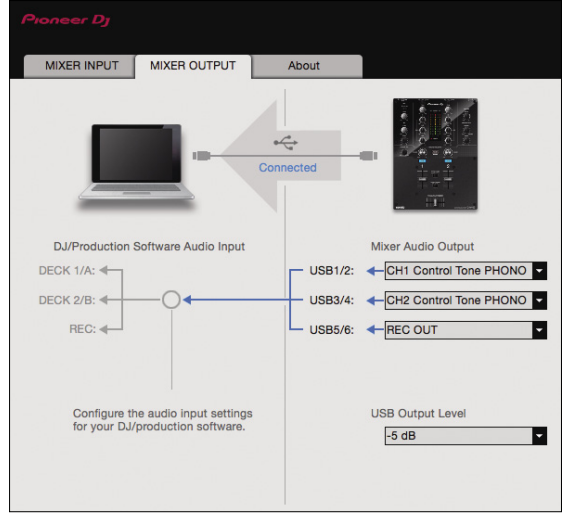

## **2 Klicken Sie auf das [Mixer Audio Output]- Pulldown-Menü.**

Wählen und bestimmen Sie die Audiodaten, die zum Computer aus dem Strom der Audiosignale in diesem Gerät ausgegeben werden.

! Zur *[[Mixer Audio Output](#page-23-1)]-Pulldown-Menüliste* siehe Seite [24](#page-23-1).

### **3 Klicken Sie auf das [USB Output Level]- Pulldown-Menü.**

Stellen Sie die Lautstärke der Audiodaten-Ausgabe von diesem Gerät ein.

- ! Die [**USB Output Level**]-Einstellung wird gleichermaßen auf alle Audiodaten angewendet. Wenn jedoch bei Schritt 2 in der Tabelle 1 ausgewählt wird, werden die Audiodaten mit derselben Lautstärke ausgegeben, mit denen sie diesem Gerät zugeführt werden.
- ! Wenn mit der Lautstärkeeinstellung der DJ-Software allein nicht genug Lautstärke erreicht werden kann, ändern Sie die [**USB Output Level**]-Einstellung, um die Lautstärke der von diesem Gerät ausgegebenen Audiodaten anzupassen. Beachten Sie, dass der ausgegebene Ton verzerrt sein wird, wenn die Lautstärke zu hoch eingestellt ist.
- ! [**Control Tone**] kann mit unterstützter Software verwendet werden.

## Einstellen der Puffergröße (bei Verwendung von ASIO)

Diese Funktion kann nur unter Windows verwendet werden.

Wenn Anwendungen dieses Gerät verwenden, während das Standard-Audiogerät läuft (DJ-Software usw.) läuft, beenden Sie diese Anwendung vor dem Anpassen der Puffergröße.

Zeigen Sie die Einstellung-Dienstsoftware vor dem Start an.

#### **Klicken Sie auf die [ASIO]-Registerkarte.**

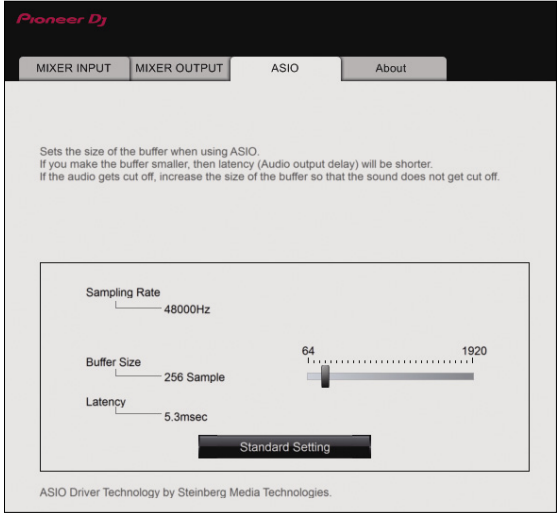

! Eine ausreichend großer Pufferspeicher verringert die Gefahr von Sound-Dropouts (Tonaussetzern), aber steigert die Audiosignal-Übertragungsverzögerung (Latenz).

## Prüfen der Version von Firmware und **Treibersoftware**

Zeigen Sie die Einstellung-Dienstsoftware vor dem Start an.

## **Klicken Sie auf die [About]-Registerkarte.**

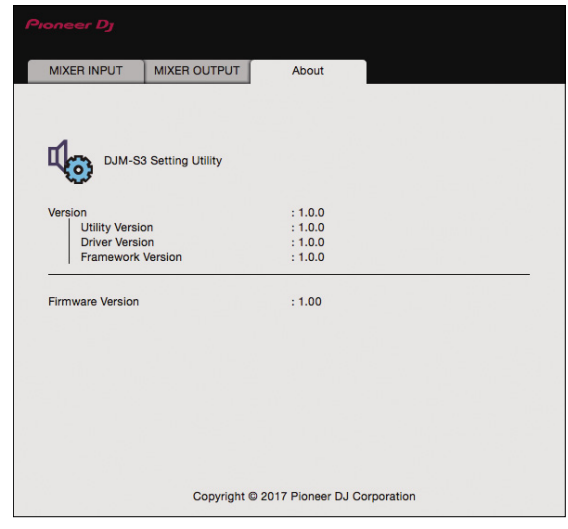

## <span id="page-23-0"></span>Prüfen der neuesten Informationen über die Treibersoftware

Die neuesten Informationen über die spezielle Treibersoftware dieser Einheit finden Sie auf der folgenden Pioneer DJ-Website. [pioneerdj.com/support/](http://pioneerdj.com/support/)

! Betrieb kann nicht garantiert werden, wenn mehrere Einheiten dieses Mixers an einen einzigen Computer angeschlossen sind.

## <span id="page-23-1"></span>[Mixer Audio Output]-Pulldown-Menüliste

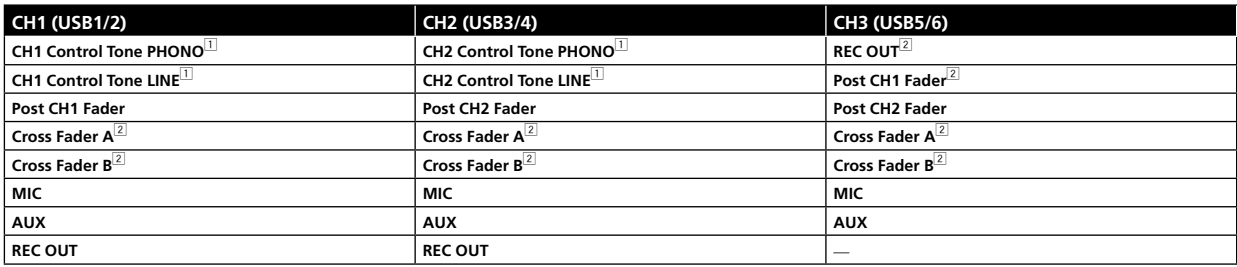

1 Kann mit kompatibler Software verwendet werden. Die Audiodaten werden mit der gleichen Lautstärke ausgegeben, mit der sie an diesem Gerät angelegt werden, ungeachtet der Einstellung von [**USB Output Level**].

2 Achten Sie bei Benutzung zu anderen Anwendungen als Aufnahmen auf die Einstellungen der DJ-Anwendung, damit keine Audio-Schleifen erzeugt werden. Wenn Audio-Schleifen erzeugt werden, kann es sein, dass Sound mit unbeabsichtigten Lautstärken zugeführt oder ausgegeben wird.

## Zusätzliche Informationen

## <span id="page-24-0"></span>Störungssuche

- ! Wenn Sie den Eindruck haben, dass eine Störung dieses Geräts vorliegt, überprüfen Sie bitte die folgenden Punkte und unter [**FAQ**] für das [**DJM-S3**] auf der Pioneer DJ-Website.
	- [pioneerdj.com/support/](http://pioneerdj.com/support/)

Prüfen Sie auch die angeschlossenen Geräte. Wenn das Problem nicht behoben werden kann, bitten Sie Ihr nächstgelegenes autorisiertes Pioneer-Kundendienstzentrum oder Ihren Händler, Reparaturarbeiten durchzuführen.

Es kann sein, dass diese Einheit aufgrund von statischer Elektrizität oder anderen externen Einflüssen nicht korrekt arbeitet. In solchen Fällen kann der Betrieb durch Abziehen und erneutes Einstecken des Netzkabels wiederhergestellt werden.

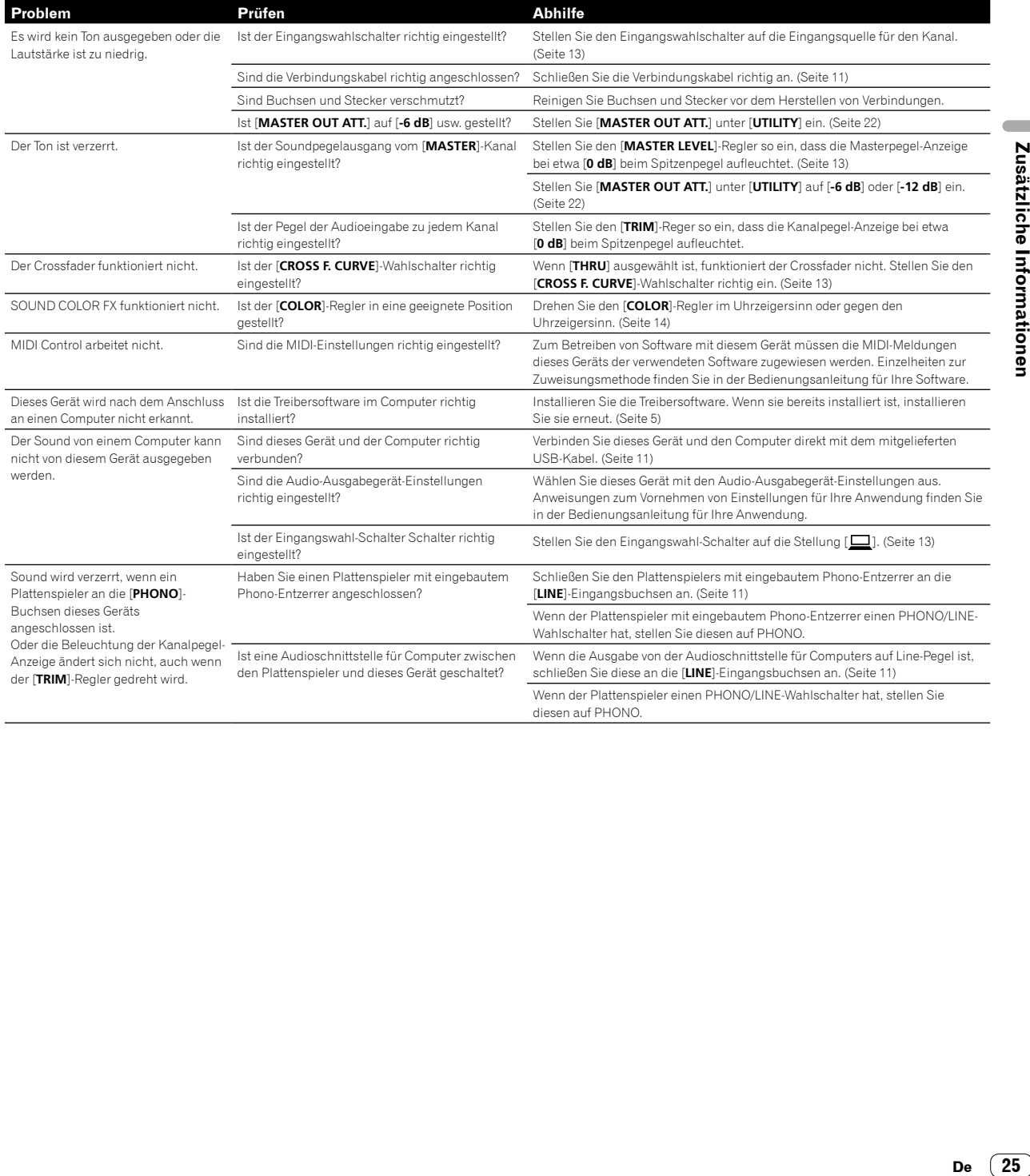

## <span id="page-25-0"></span>Blockdiagramm

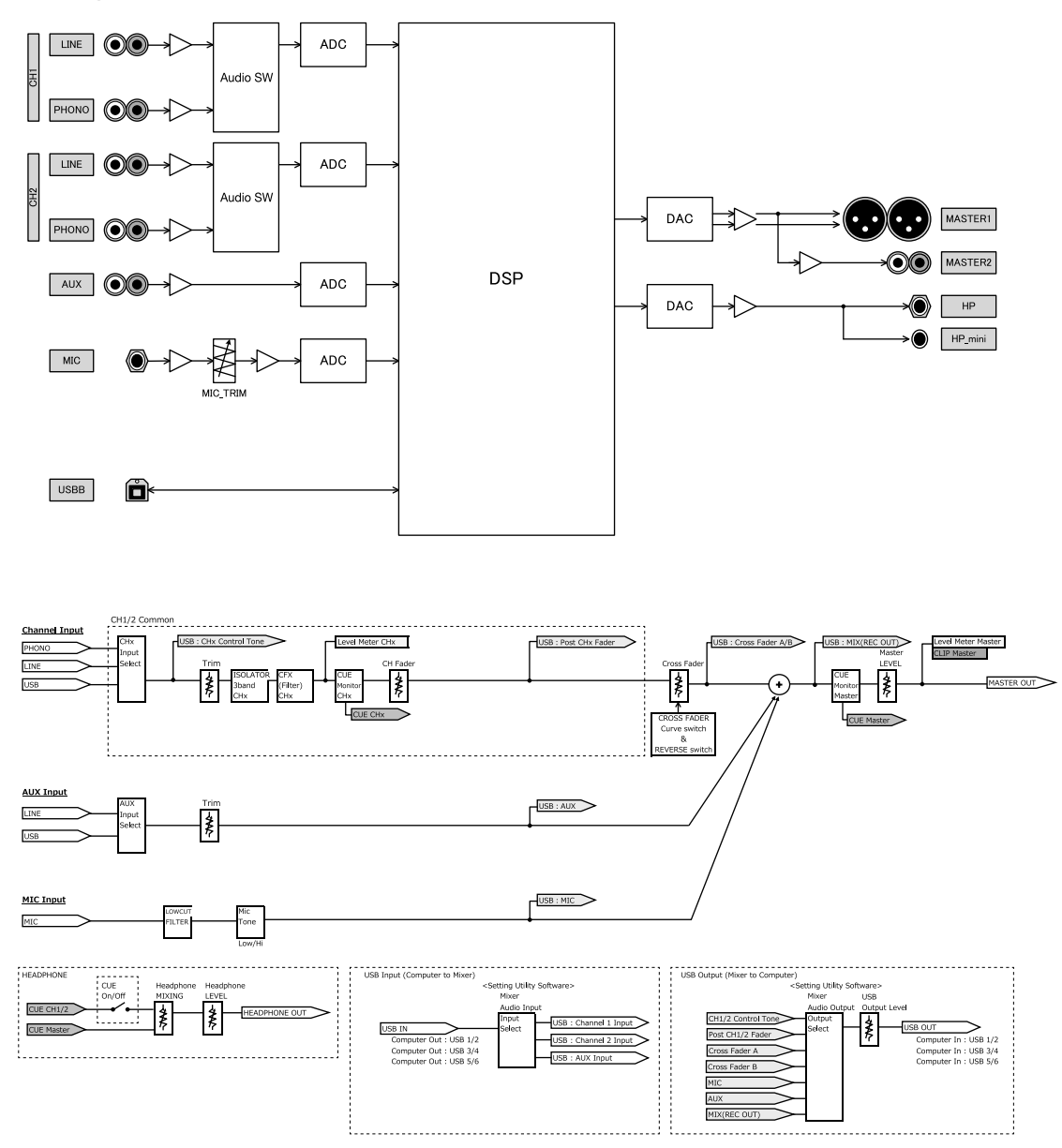

## <span id="page-26-0"></span>Über Markenzeichen und eingetragene Markenzeichen

- ! Pioneer DJ ist eine Marke von PIONEER CORPORATION und wird unter Lizenz verwendet.
- Microsoft und Windows sind entweder eingetragene Markenzeichen oder Markenzeichen der Microsoft Corporation in den USA und/oder anderen Ländern.
- macOS, OS X, iTunes und Finder sind eingetragene Markenzeichen von Apple Inc. in den USA und anderen Ländern.
- Intel und Intel Core sind Markenzeichen der Intel Corporation in den USA und/oder anderen Ländern.
- ASIO ist ein Markenzeichen von Steinberg Media Technologies GmbH.
- Serato DJ, Scratch Live, ITCH und Serato DJ Intro sind eingetragene Markenzeichen von Serato Audio Research Ltd., eingetragen in den USA und anderen Ländern.

Die hier erwähnten Produkt- oder Firmennamen sind Marken oder eingetragene Marken der jeweiligen Eigentümer.

## <span id="page-26-1"></span>Hinweise zu Urheberrechten

Aufnahmen, die Sie vornehmen, sind für Ihren persönlichen Genuss gedacht und dürfen nach dem Urheberrecht nicht ohne Zustimmung des Urheberrechtsinhabers anderweitig verwendet werden.

- ! Von CDs usw. aufgenommene Musik ist durch die Urheberrechtsgesetze der jeweiligen Länder und durch internationale Verträge geschützt. Derjenige, der die Musik aufgenommen hat, trägt die volle Verantwortung dafür, dass sie rechtmäßig genutzt wird.
- ! Beim Umgang mit Musik, die aus dem Internet heruntergeladen wurde usw., liegt es in der vollen Verantwortung der Person, die den Musik-Download ausgeführt hat, sicherzustellen, dass die aufgenommenen Inhalte entsprechend den Vorschriften auf der Download-Site verwendet werden.
- Änderungen der technischen Daten und des Designs dieses Geräts ohne vorherige Ankündigung bleiben vorbehalten.

© 2017 Pioneer DJ Corporation. Alle Rechte vorbehalten. <DRI1527-A>

 $\sim$